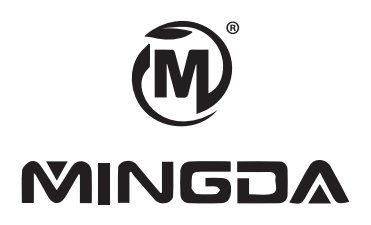

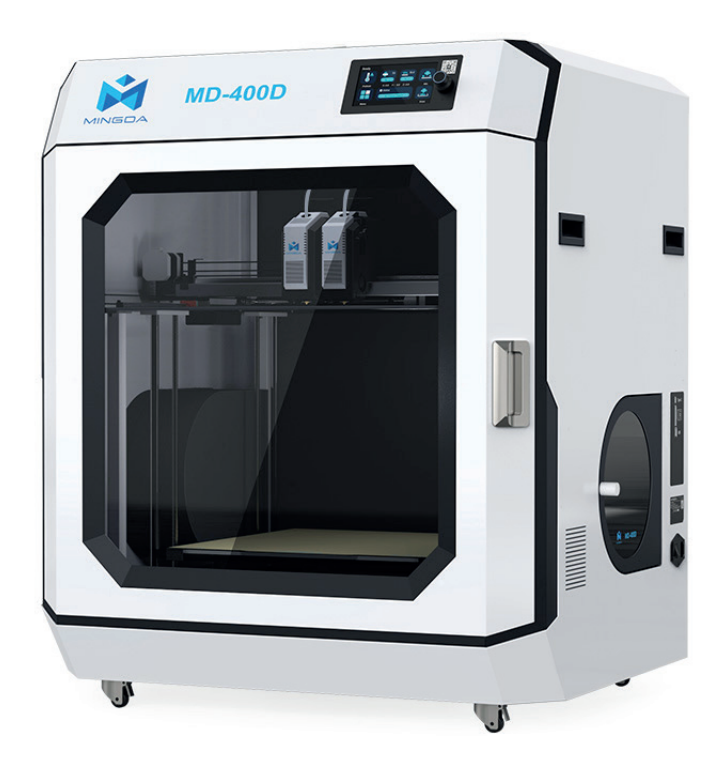

# **Manuale utente Stampante 3D industriale**

MD-400D

## **INDICE**

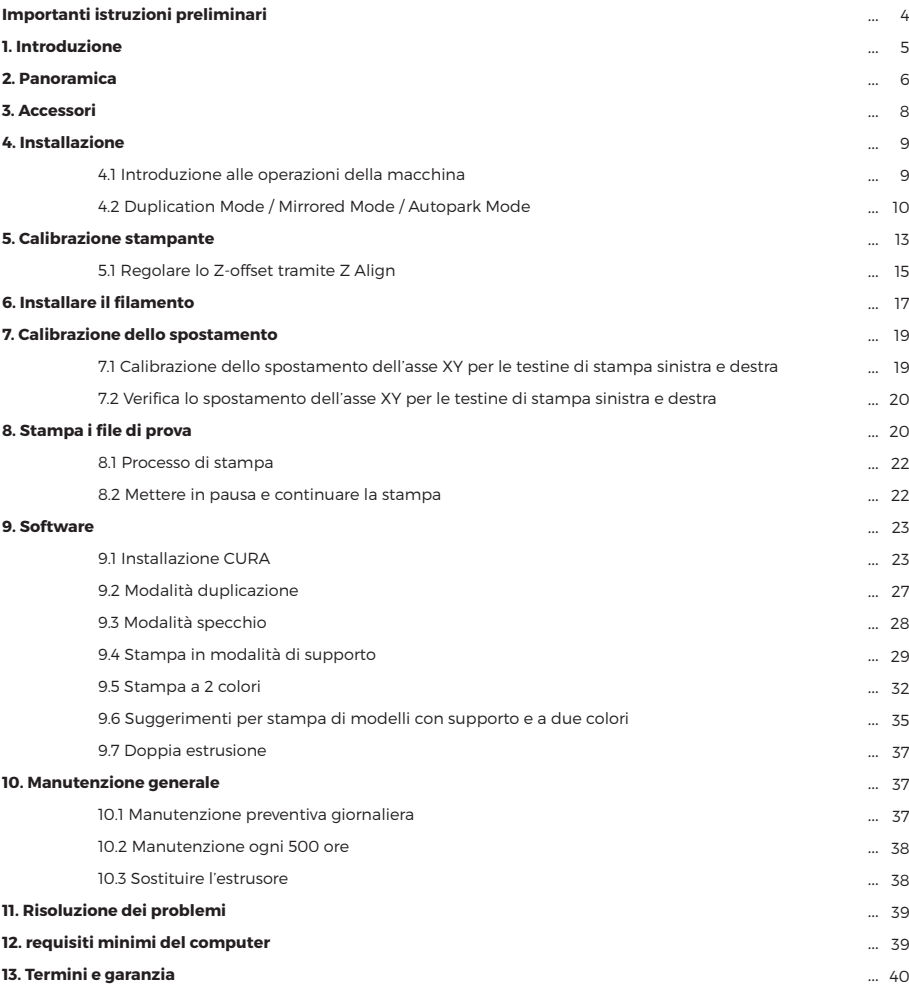

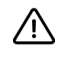

### **AVVERTIMENTO**

Questa macchina è adatta per stampare filamenti entro i 320 gradi.

### ■ Ugello ad alta temperatura ■ Ugello standard

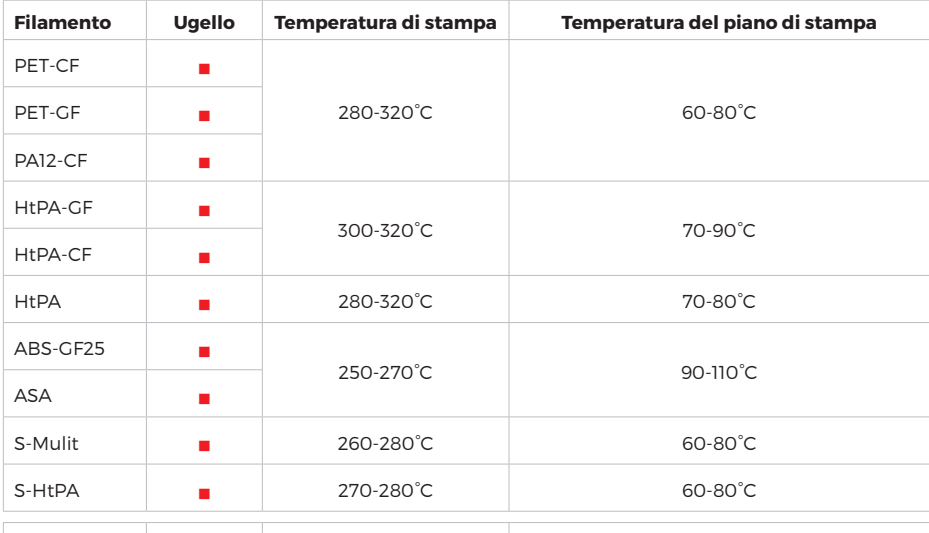

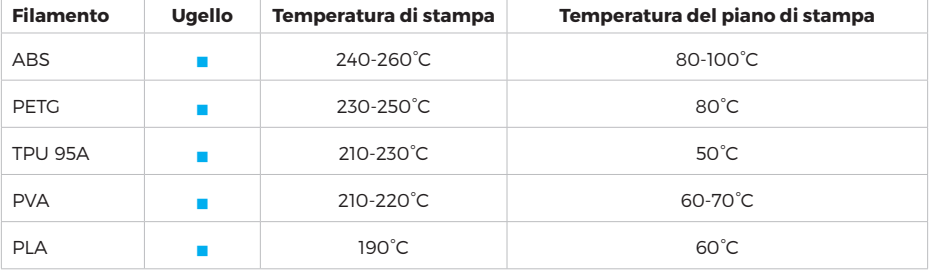

#### **Precauzioni per l'uso di filamenti ad alta temperatura**

Conservare i filamenti in un luogo asciutto, l'umidità potrebbe influenzare la qualità della stampa.

## /N

∕ !`

### **Precauzioni per lo stoccaggio di filamenti ad alta temperatura**

Se il filamento ad alta temperatura non viene completamente utilizzato, conservandolo in una busta di alluminio. Se il filamento risulta umido o se la superficie della stampa presenta evidenti irregolarità, significa che il filamento è umido e deve essere asciugato prima dell'uso.

## **1. INTRODUZIONE**

Le stampanti 3D industriali della serie MD possono stampare prodotti in modo veloce e semplice. Realizzano i modelli con il PLA, i prodotti saranno robusti e duraturi. E' possibile effettuare forature, filettature, levigature e pitturare i modelli in PLA. Le stampanti 3D della serie MD combinano in modo creativo tecnologie hardware, software e di filamento.

#### **Istruzioni del manuale utente**

Il seguente manuale è stato organizzato nelle seguenti sezioni "Installazione", "Operazione", "Manutenzione" e "Risoluzione dei Problemi". Leggere attentamente il seguente manuale e conservarlo per consultazioni future.

#### **Per saperne di più**

La scheda SD fornisce il manuale utente elettronico, fornendo informazioni sui seguenti argomenti:

- **1.** Informazioni sulla risoluzione dei problemi
- **2.** Dichiarazioni importanti sulla sicurezza e informazioni regolamentari
- **3.** Informazioni relative ai materiali di stampa
- **4.** Istruzioni dettagliate per l'uso

#### **Precauzioni sulla sicurezza**

Le seguenti precauzioni assicurano che il cliente utilizzi correttamente la stampante e protegge la stampante da danni.

Si prega di seguire sempre queste precauzioni.

**1.** Utilizzare la tensione di alimentazione specificata. Non collegare dispositivi multipli alla presa di alimentazione della stampante per evitare sovraccarichi.

**2.** Assicurarsi che la stampante sia correttamente messa a terra, altrimenti potrebbe causare scosse elettriche, incendi o interferenze elettromagnetiche.

**3.** Prima di smontare o riparare la stampante da soli, contattare il proprio rivenditore. Consultare la sezione "Supporto" nella Guida per l'Utente.

**4.** Si consiglia di utilizzare il cavo di alimentazione fornito con la stampante. Non danneggiare, tagliare o riparare il cavo di alimentazione. Cavi di alimentazione danneggiati possono causare incendi o scosse elettriche. Sostituire il cavo di alimentazione danneggiato con un cavo di alimentazione certificato di qualità. Non consentire a materiali metallici o liquidi di entrare nella stampante e di entrare in contatto con le parti interne della stampante, poiché ciò potrebbe causare incendi, scosse elettriche o altri gravi incidenti.

**5.** Spegnere la stampante e scollegare il cavo di alimentazione dalla presa elettrica nelle seguenti condizioni:

1) La stampante emette fumo o un odore anomalo

2) La stampante emette rumori anomali che non si sono mai verificati durante il normale funzionamento

3) Materiali metallici o liquidi (non necessari per la pulizia o la manutenzione di routine) entrano nella stampante

4) Avverse condizioni meteorologiche

5) Spegnimento

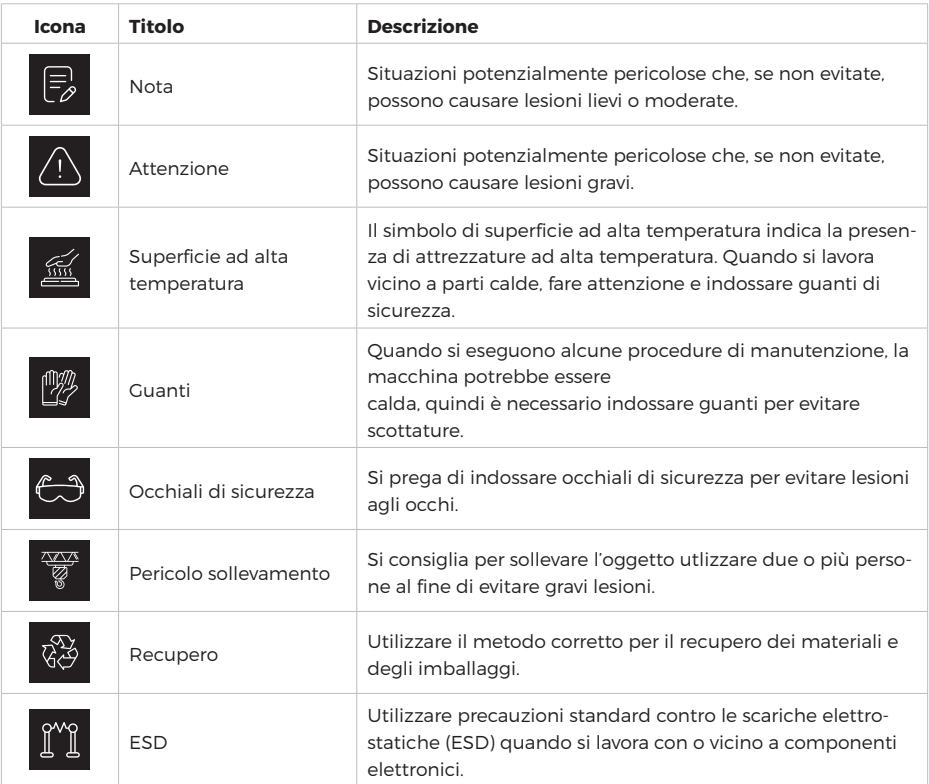

## **2. PANORAMICA**

Il processo di stampa della stampante 3D della serie MD è il seguente: il software di slicing CURA converte il documento .stl in un documento .gcode, e la stampante 3D legge il documento .gcode e stampa il materiale grezzo in un prodotto 3D. Cura è un software di slicing che funziona su Windows XP, Windows Vista, Windows 7, Windows 8 o Windows 10.

Le dimensioni del prodotto e le dimensioni di stampa della stampante 3D della serie MD sono le seguenti. Ogni supporto per filamento può contenere almeno 1 kg di filamento stampato, 1 kg di filamento può continuare a stampare per circa 120 ore. È inoltre possibile aggiungere un secondo rullo di filamento per la stampa continua.

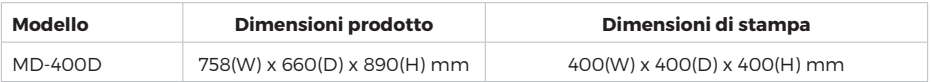

Le stampanti 3D industriali della serie MD dispongono della funzione di Ripresa della Stampa e di un sensore di filamento.

**Funzione di Ripresa della Stampa:** Durante il processo di stampa, se si verifica un'interruzione di corrente, la macchina salverà i dati. Dopo aver ripristinato l'alimentazione, seguire le indicazioni visualizzate sullo schermo per continuare le stampe interrotte.

**Sensore di Filamento:** Se il filamento non viene rilevato durante la stampa, la macchina interromperà automaticamente la stampa, consentirà l'installazione del nuovo filamento e richiederà di fare clic sul pulsante "Continua" sullo schermo per riprendere la stampa.

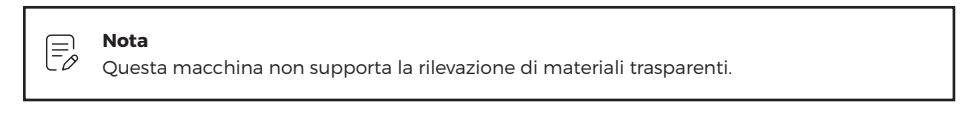

### **Di seguito prenderemo l'esempio di MD-400D per presentare le funzioni e l'uso della stampante:**

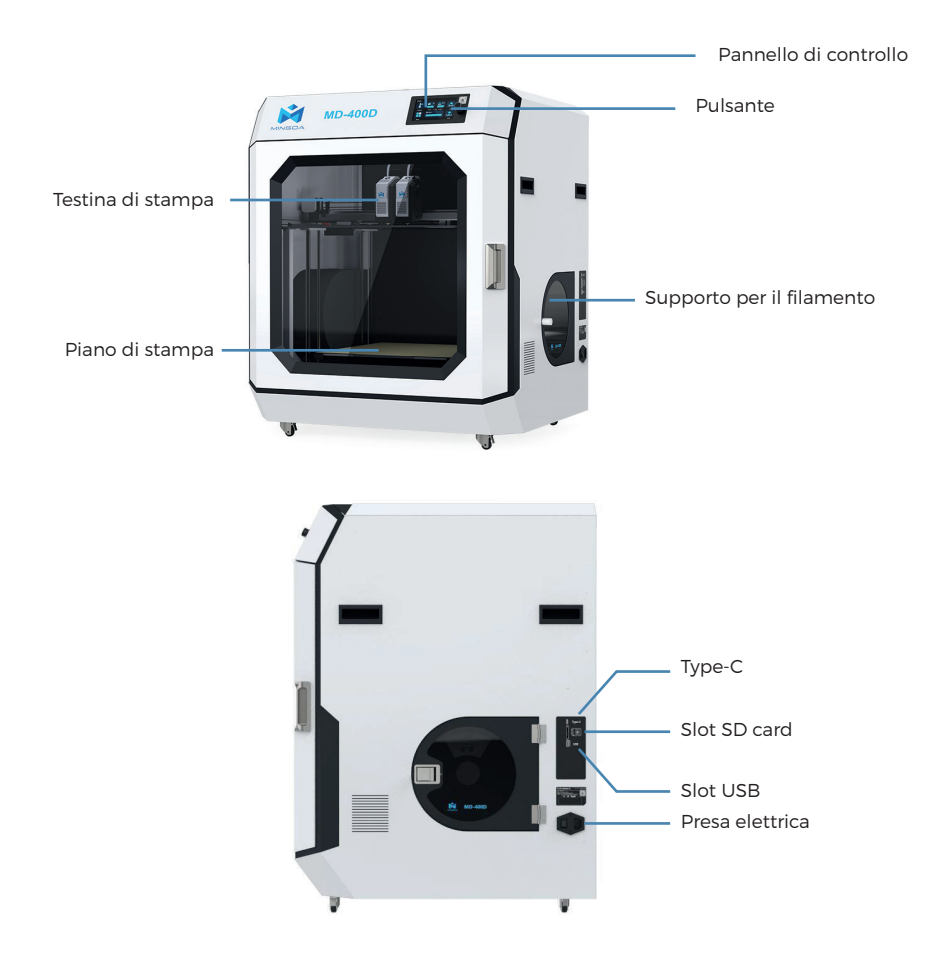

In questa stampante 3D, la testina di stampa si muove nelle direzioni dell'asse X (sinistra e destra) e dell'asse Y (avanti e indietro) sul pannello, mentre l'intero pannello si muove nella direzione dell'asse Z (su e giù). La piattaforma di stampa rimane fissa durante il funzionamento della stampante.

## **3. ACCESSORI**

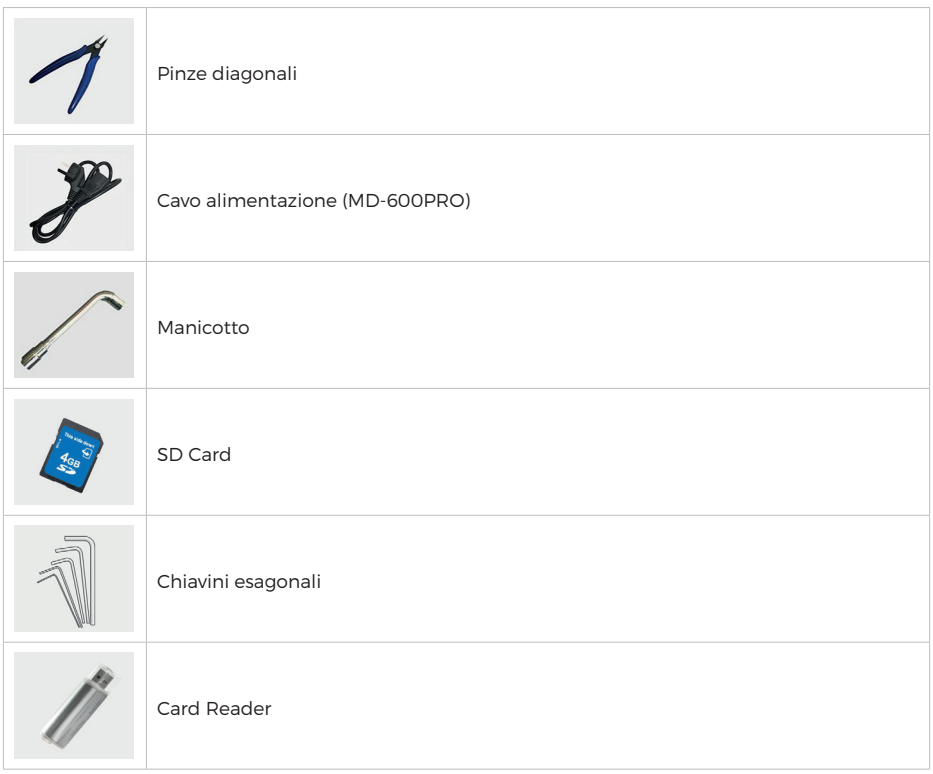

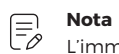

L'immagine è solo a scopo di riferimento. In caso di discordanza tra l'oggetto reale e l'immagine, prevale l'oggetto effettivo.

## **4. INSTALLAZIONE**

È consigliabile installarla in un ambiente ben ventilato e asciutto

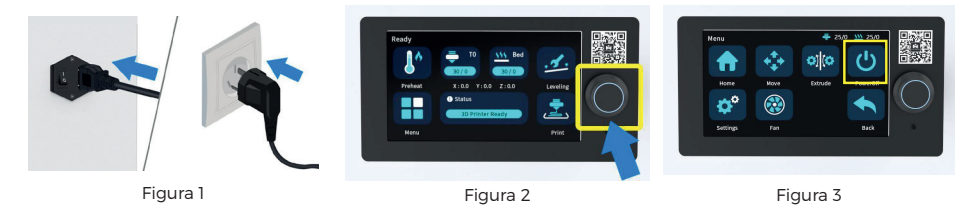

- **1.** Inserire il cavo di alimentazione (Figura 1)
- **2.** Premere e tenere premuto per 3 secondi per accendere la stampante (Figura 2)
- **3.** Fare clic sul pulsante di spegnimento nell'interfaccia "MENU" dello schermo per spegnere (Figura 3)

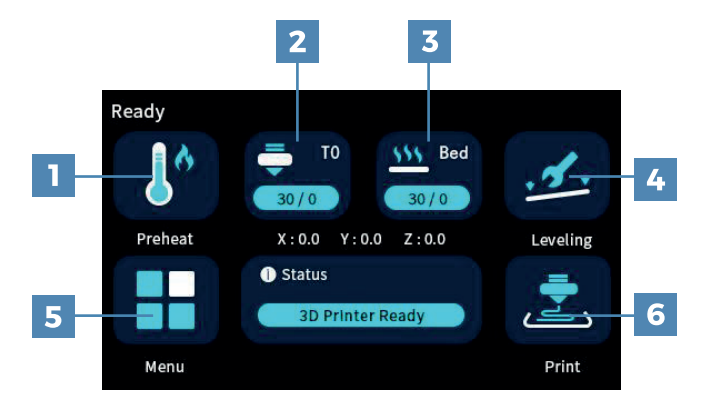

### **4.1 Introduzione alle operazioni della macchina**

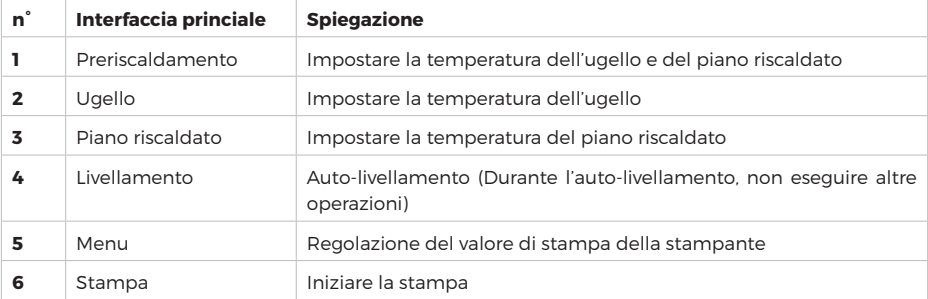

### **4.2 Duplication Mode / Mirrored Mode / Autopark Mode**

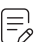

### **Nota**

Quando si avvia la modalità di stampa Duplication / Mirrored, i due estrusori vengono stampati contemporaneamente alle estremità sinistra e destra del piano riscaldato. Pertanto, durante la fase di slicing, è necessario posizionare il modello all'estremità sinistra del piano riscaldato. Quando i due estrusori vengono stampati contemporaneamente, non si interferiranno tra di loro evitando collisioni, in modo da ottenere l'effetto della stampa Duplication / Mirrored.

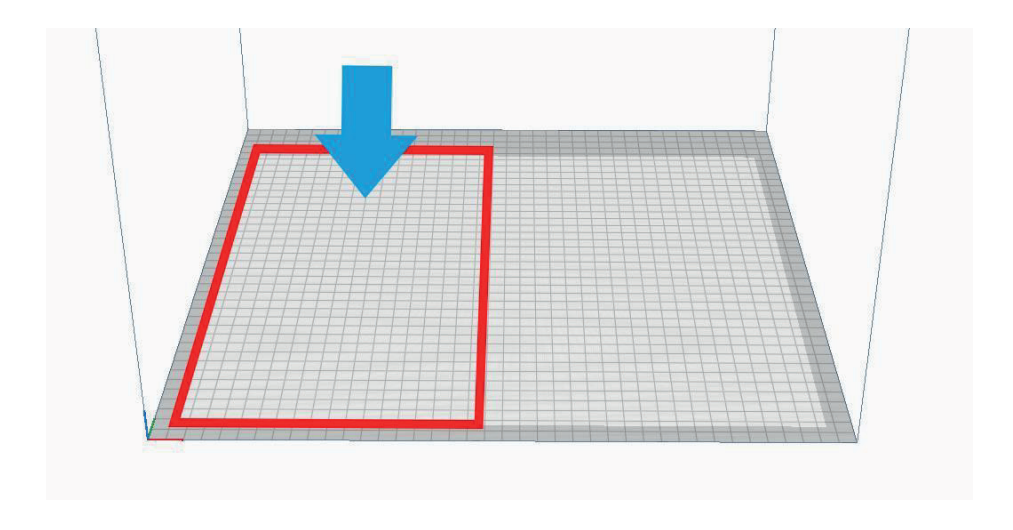

#### **Avviare la Duplication Mode**

Selezionare [Menu] (Figura 1), selezionare [Set Nozzle](Figura 2), selezionare [Duplicatio](Figura 3) , è possibile spostarsi e tornare al passaggio precedente, fare clic su [Move](Figura 4) ,

[X-](Figura 5), l'estrusore 2 si sposterà al centro del piano riscaldato, mentre l'estrusore 1 si sposterà a sinistra nell'angolo inferiore sinistro. A questo punto, la distanza tra gli estrusori è fissa ed è possibile avviare la duplication mode.

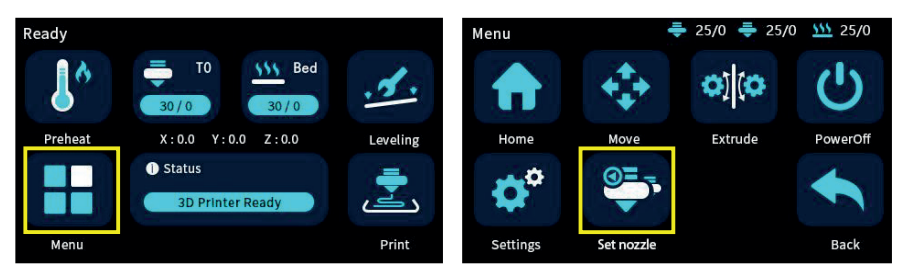

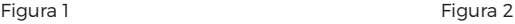

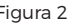

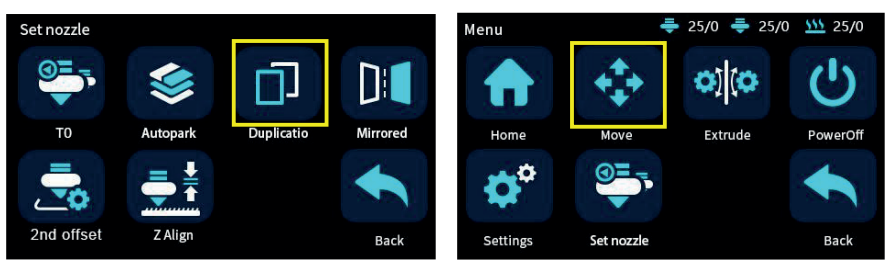

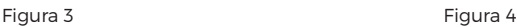

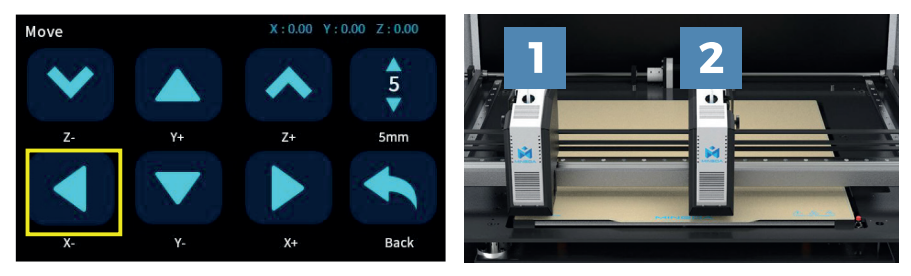

Figura 5

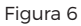

### **Avviare la Mirrored Mode**

Selezionare [Menu](Figura 1), [Set nozzle](Figura 2), [Mirrored] (Figura 3), è possibile spostarsi e tornare al passaggio precedente, fare clic su [Move] (Figura 4), [X-] (Figura 5), l'estrusore 2 si sposterà a destra nell'angolo inferiore destro, mentre l'estrusore 1 si sposterà a sinistra nell'angolo inferiore sinistro. A questo punto, la distanza tra gli estrusori è fissa ed è possibile avviare la mirrored mode.

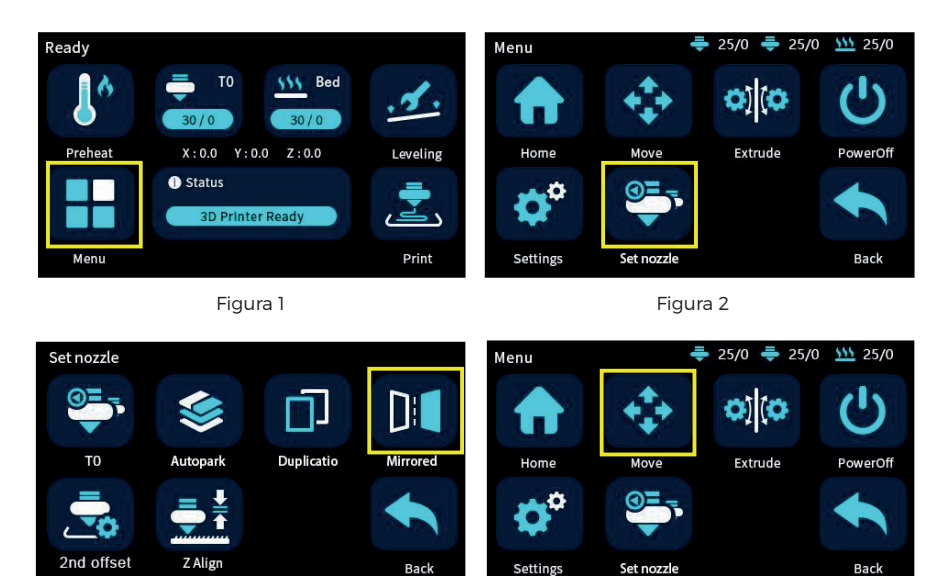

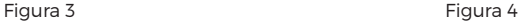

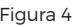

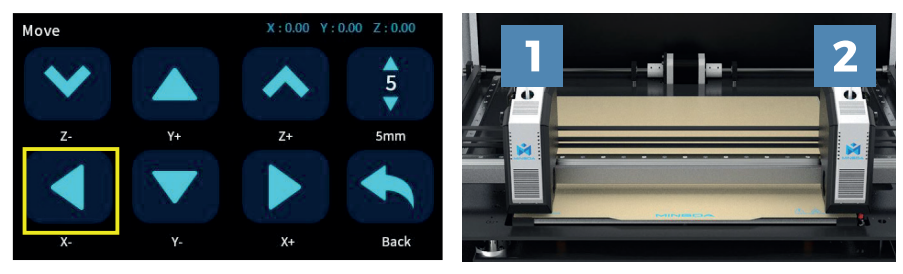

Figura 5 Figura 6

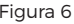

#### **Open the Autopark Mode**

selezionare [Menu](Figura 1), [Set nozzle] (Figura 2), [Autopark](Figura 3) l'estrusore avrà un'azione di ritorno, Quindi tornare al passaggio precedente e fare clic su step, cliccare su [Move](Figura 4), [X-] (Figura 5) per muovere l'ugello verso destra. Se si desidera spostare l'altra testina di stampa, tornare all'interfaccia di selezione modalità, fare clic su T0 per passare a T1, e quindi tornare all'interfaccia di spostamento per spostare la testina di stampa destra.

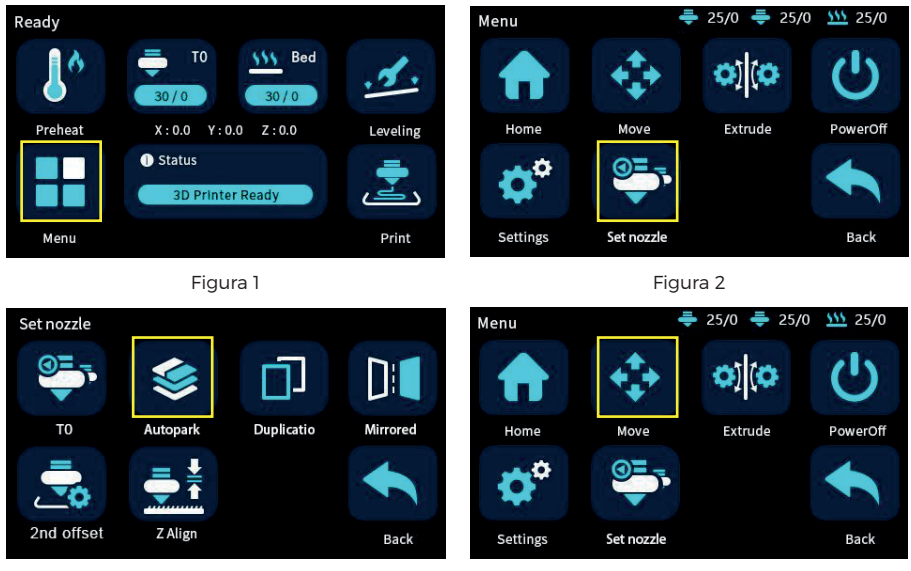

Figura 3

Figura 4

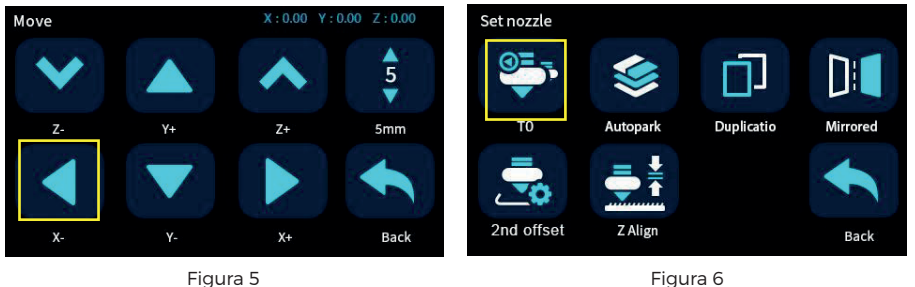

**Nota**

 $\textcolor{black}{\Xi_{\!\mathscr{P}}^{}}$ 

La macchina verrà riavviata in modalità libera dopo ogni riavvio.

## **5. CALIBRAZIONE STAMPANTE**

Preparare un foglio A4 e posizionarlo tra la testina di stampa sinistra e il piano di lavoro. Fare clic sul pulsante di [Reset](Figura 1) per avviare il processo di reset. Una volta completato il reset, fare clic sull'opzione di movimento dell'asse Z (Figura 2) per sollevare il piano di lavoro alla sua posizione più alta. Fare clic sul pulsante di sblocco del motore e spostare manualmente la testina di stampa in modo che l'ugello si sposti sequenzialmente verso gli angoli e il centro del piano di lavoro. Contemporaneamente, regolare i quattro bottoni corrispondenti per assicurarsi che la testina di stampa tocchi appena il foglio A4. Tirare delicatamente il foglio A4 e se l'ugello lascia una leggera impronta sul foglio, significa che il livellamento è corretto.

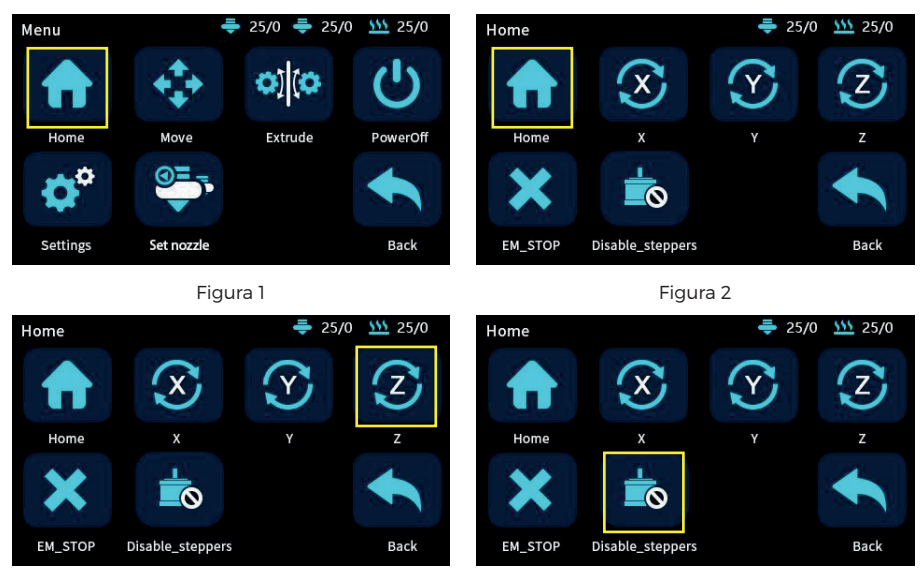

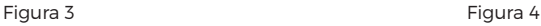

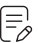

#### **Nota**

In genere, il dispositivo è già stato pre-regolato in fabbrica, quindi è possibile saltare questo passaggio e procedere direttamente alla livellazione automatica.]

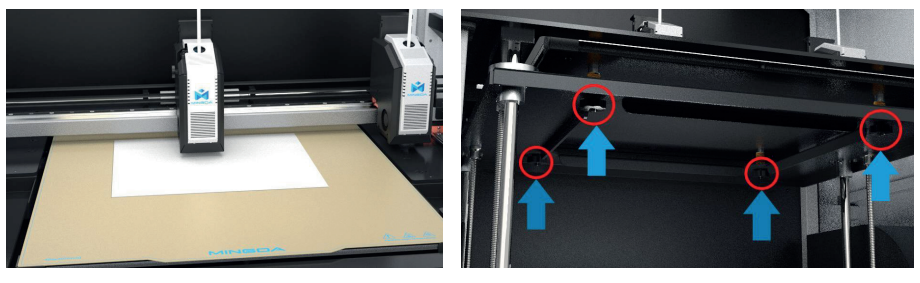

Figura 5 Figura 6

Dopo aver regolato la testina di stampa sinistra, è possibile spostare manualmente la testina di stampa destra per verificare se la distanza tra la testina di stampa destra e il piano di lavoro è conforme a quella della testina di stampa sinistra e del piano riscaldato. Se non sono allineati, è possibile regolare manualmente la distanza tra la testina di stampa destra e il piano di lavoro per farla corrispondere a quella tra la testina di stampa sinistra e il piano riscaldato. C'è una vite sulla parte posteriore della testina di stampa destra che può essere allentata per regolare approssimativamente l'altezza della testina di stampa destra. Una volta regolato, serrare la vite per fissarla in posizione.

#### **Nota** F,

In genere, il dispositivo è già stato pre- regolato in fabbrica, quindi è possibile saltare questo passaggio e procedere direttamente alla livellazione automatica. Tuttavia, se vi è una deviazione significativa o se è necessaria una calibrazione precisa per le modalità di duplicazione o specchio, è possibile consultare il video didattico sulla scheda SD o il sito web ufficiale per istruzioni sulla regolazione.

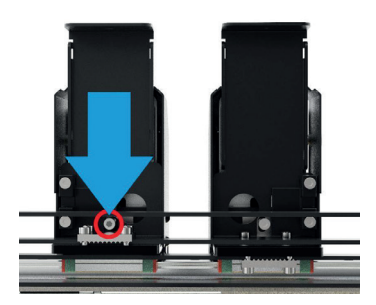

### **5.1 Regolare lo Z-offset tramite Z Align**

Prima fare clic su [Menu](Figura 1), [Home] (Figura 2), [Home] (Figura 3) e attendere il reset della stampante.

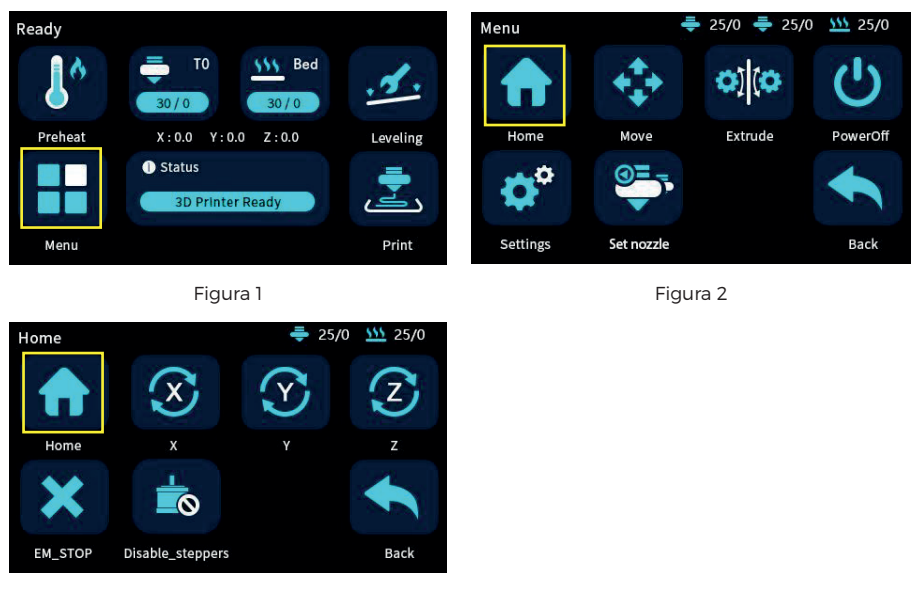

Figura 3

Poi prendere un foglio di carta A4 e metterlo tra l'ugello e il piano di lavoro, e fare clic su [Set-Nozzle] (Figura 1), [Z Align](Figura 2) sullo schermo. La calibrazione predefinita è con l'estrusore T0 (estrusore sinistro) e l'estrusore del piano di lavoro inizia a muoversi finché si ferma. Spostare il foglio A4 a mano e regolare i tasti Giù e Su sullo schermo finché l'ugello può raschiare il foglio A4. La calibrazione dell'estrusore sinistro è completa.

Fare clic sul pulsante T0 sullo schermo per passare all'estrusore T1 (l'estrusore destro), e l'estrusore destro si sposterà nella posizione centrale. Regolare il valore di Z-offset in modo appropriato nello stesso modo. Fare clic sul pulsante Salva per salvare le impostazioni.

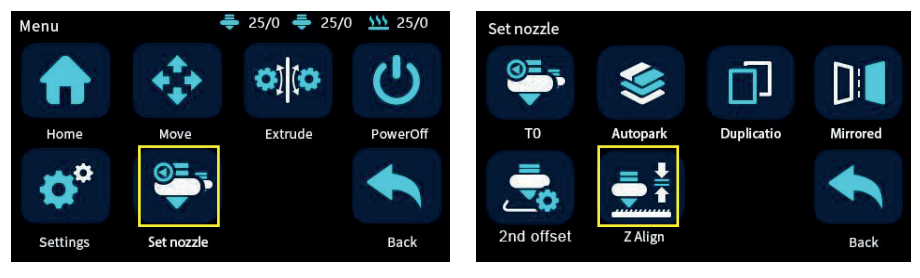

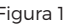

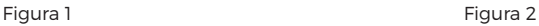

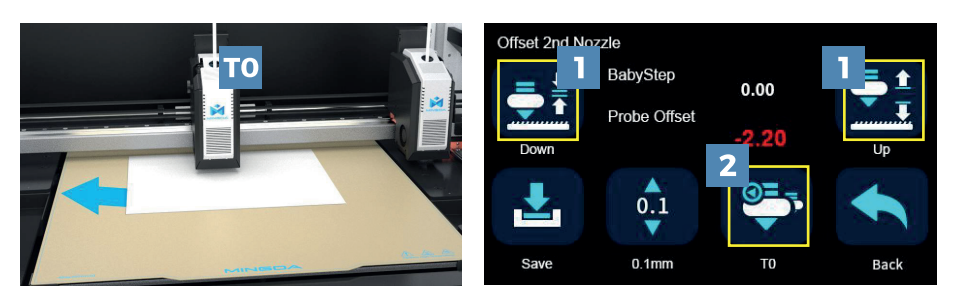

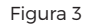

Figura 4

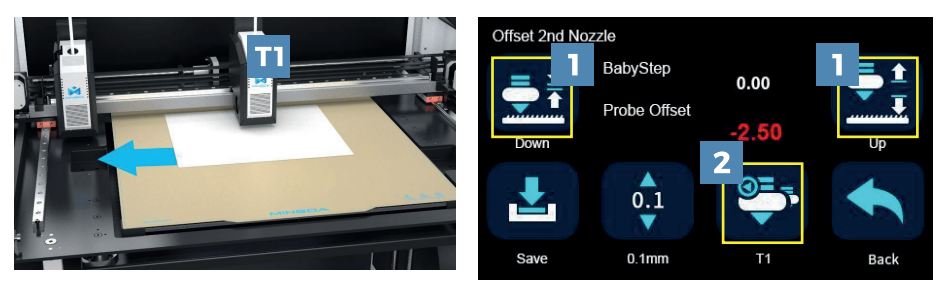

Figura 5

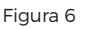

#### **Nota**

F,

Si prega di non inserire la mano nell'incasso della stampante durante il processo di livellamento per evitare possibili infortuni o incidenti.

Fare clic sul pulsante di livellamento [Livelling],(Figura 1) quindi fare clic sul pulsante di avvio [Start] (Figura 2) per avviare il processo di livellamento automatico. La testina di stampa sinistra inizierà a muoversi e eseguire la procedura di livellamento automatico.

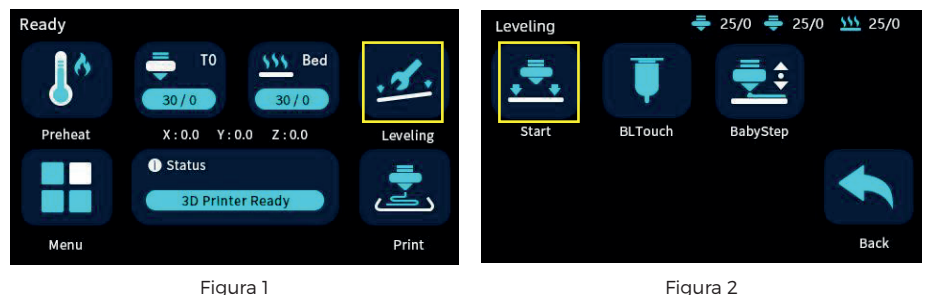

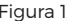

Calibrare lo spostamento dell'asse Z per le testine di stampa sinistra e destra. Fare clic sul pulsante di calibrazione dell'asse Z, e le testine di stampa sinistra e destra si sposteranno automaticamente verso il comutatore frontale destro per toccare uno per uno il comutatore di calibrazione. Una volta completato, la macchina salverà automaticamente i dati.

### **Nota**

F,

Se durante il processo di calibrazione la testina di stampa non si allinea con il commutatore e causa una collisione, fare immediatamente clic sul pulsante di stop di emergenza per spegnere la macchina. Per istruzioni dettagliate, fare riferimento al video didattico sulla scheda SD o al sito web ufficiale.

## **6. INSTALLARE IL FILAMENTO**

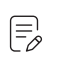

**Nota** Prendere il filamento di PLA come esempio

Appendere due bobine di filamento PLA all'asta raschiante nei contenitori del filamento a sinistra e a destra (Figura 1) e inserire il filamento dal portello di ingresso fino a quando il filamento è esposto alla testina di stampa lungo il tubo guida (Figura 2).

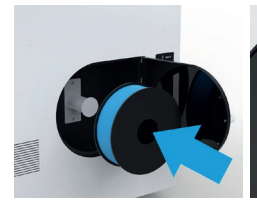

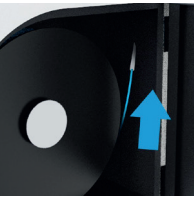

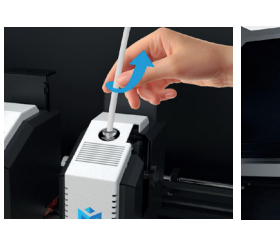

Figura 1 Figura 2 Figura 3 Figura 4

Premere il giunto del gas, tirare fuori il tubo guida, tirare la maniglia del portello d'ingresso, inserire il filamento nella macchina di estrusione nella bocca di alimentazione del materiale (Figura 3 e Figura 4).

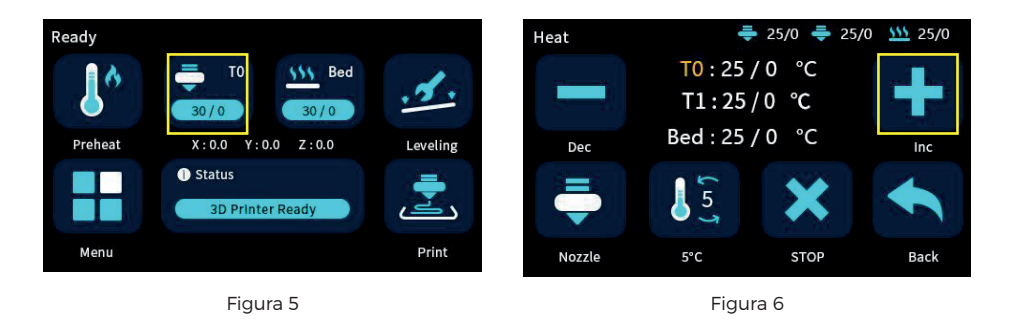

Premere a lungo il pulsante dello schermo per accenderlo, fare clic prima sul pulsante di [Reset](Figura 1), fare clic sul pulsante di riscaldamento [Inc] (Figura 2), impostare la temperatura della testa sinistra e destra a 200 °C e riscaldare automaticamente l'ugello a 200 °C.

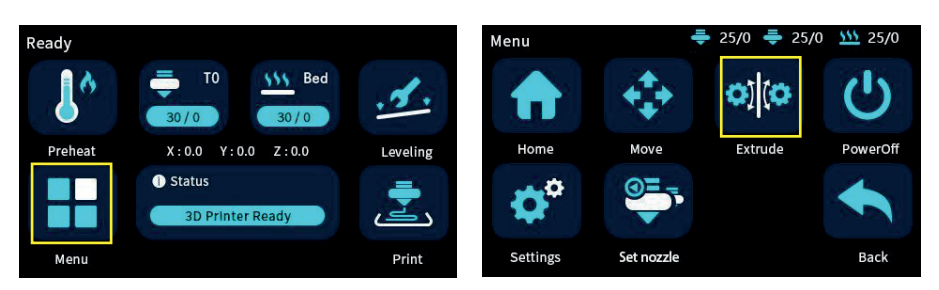

Figura 8

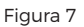

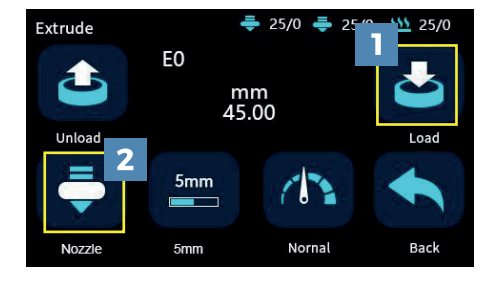

Figura 9

Quando la temperatura dell'ugello raggiunge i 200°C, inserire il filamento nell'estrusore, fare clic su [Menu](Figura 7), [Extrude](Figura 8), fare clic sul pulsante [Load] (Figura 9) per avviare l'alimentazione, fare clic sul pulsante dell'estrusore e passare all'altra testina per l'operazione di estrusione.

Dopo aver completato l'alimentazione del filamento, inserire il tubo guida

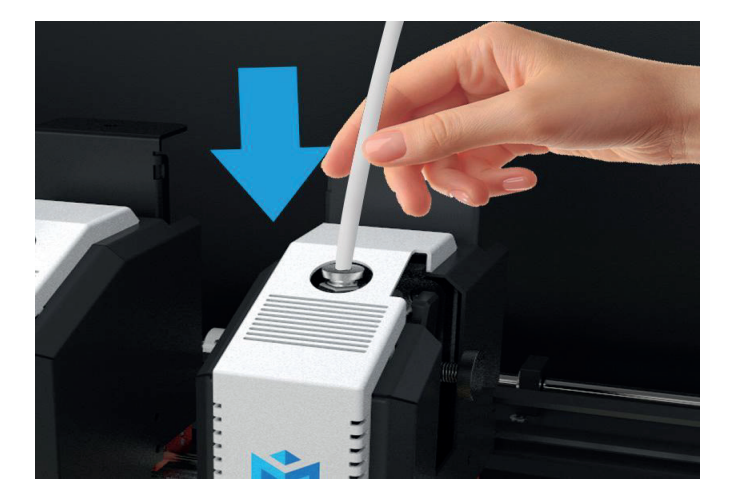

## **7. CALIBRAZIONE DELLO SPOSTAMENTO**

### **7.1 Calibrazione dello spostamento dell'asse XY per le testine di stampa sinistra e destra.**

Prima, inserire la scheda SD, fare clic sulla cartella di calibrazione gcode e selezionare 'calibration accuracy 0.1.gcode' per stampare.

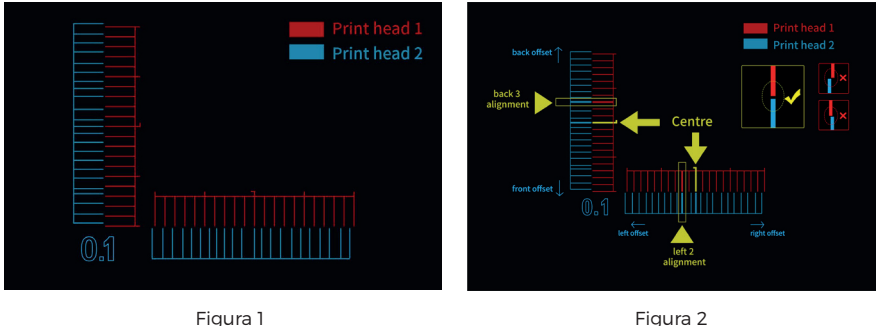

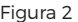

Dopo la stampa, confrontare nuovamente le linee di calibrazione e prendere nota del valore della linea che si allinea con la linea di base. Accedere all'interfaccia delle impostazioni dei parametri della macchina e immettere il valore di offset corrispondente. Salvare le impostazioni.

Accedere all'interfaccia delle impostazioni dei parametri della macchina e inserire il valore di offset corrispondente. Salvare le impostazioni.

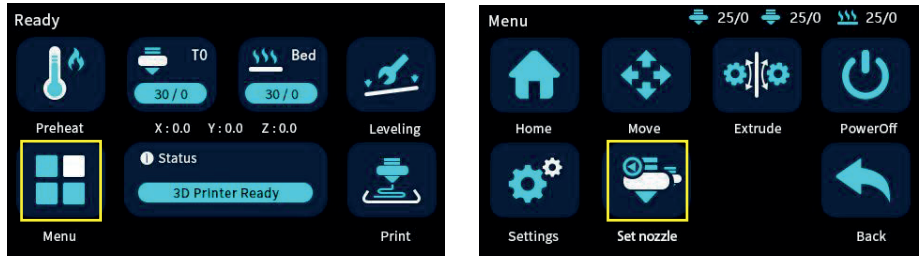

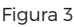

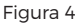

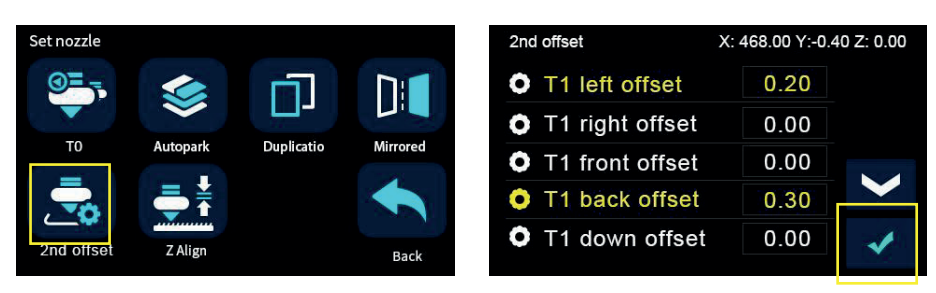

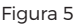

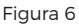

### **7.2 Verifica lo spostamento dell'asse XY per le testine di stampa sinistra e destra**

Stampare il file di verifica denominato "Calibration two-color square testing.gcode" dalla SD card. Al termine della stampa, confrontare il quadrato a due colori stampato con la grafica campione e verificare se ci sia un evidente spazio tra i quadrati di colore.

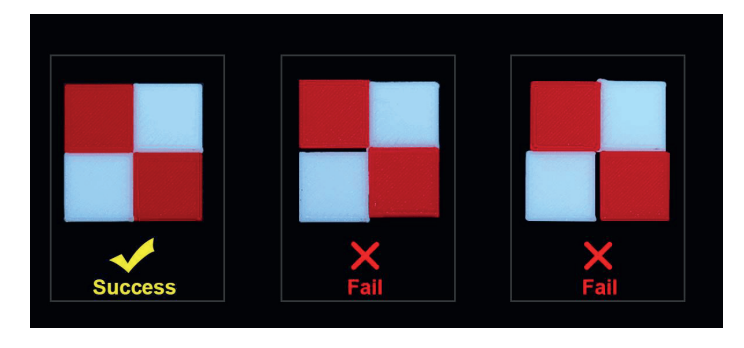

**1.** Se non vi è alcun spazio tra i blocchi di colore, significa che il valore di offset nella direzione XYZ della testina destra è entro un range ragionevole. La calibrazione dell'offset è completa.

**2.** Se vi è uno spazio tra i blocchi di colore, ricalibra il valore di offset nella direzione XY della testina destra.

Ripetere il processo di stampa fino a quando il quadrato di prova è stampato con successo

## **8. STAMPA I FILE DI PROVA**

Cliccare sull'icona di stampa [Print](Figura 1) , scegliere un file Gcode da stampare (Figura 2). Suggerimento: È possibile regolare il [babystep](Figura 3) in base all'adesione del primo strato di filamento. Dopo aver completare l'aggiustamento, cliccare su Salva, così da poter stampare direttamente la prossima volta senza apportare ulteriori regolazioni.

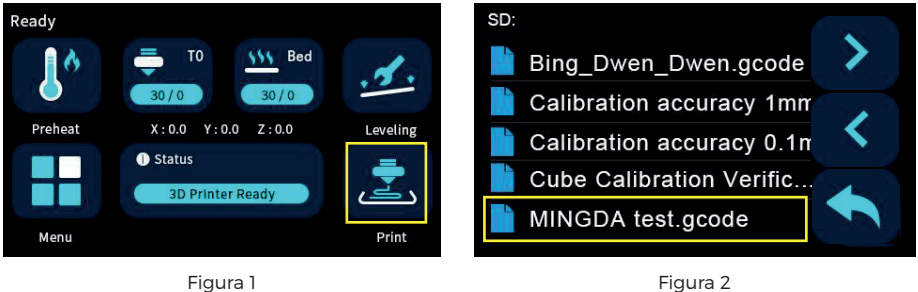

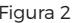

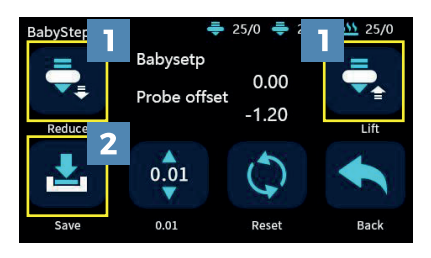

Figura 3

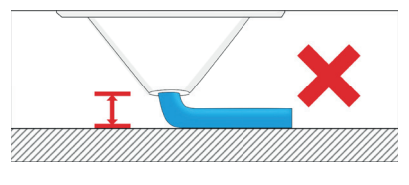

Se la distanza tra la punta della ugello e la piattaforma è troppo elevata, il filamento avrà difficoltà a aderire alla piattaforma. Cliccare su "Diminuire" finché la distanza non è corretta

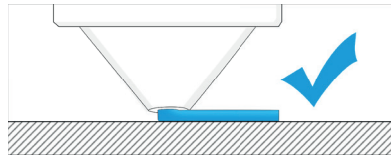

Mantenere una distanza adeguata tra la punta della ugello e il piano riscaldato, in modo che il filamento aderisca uniformemente al piano riscaldato.

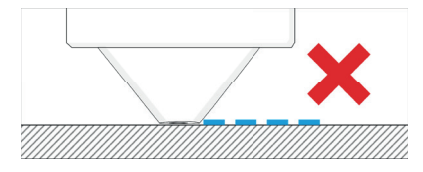

 Se la distanza tra la punta della ugello e la piattaforma è troppo bassa, il filamento non scorre facilmente. Fare clic su "Aumentare" finché la distanza non è adeguata.

### **8.1 Processo di stampa**

- **1.** Inserire la scheda SD.
- **2.** Se non è livellato, eseguire prima la procedura di autolivellamento.
- **3.** Preriscaldare la testina e il piano, verificare se il filamento scorre senza problemi.
- **4.** Fare clic sull'icona stampa [Print](Figura 1), sul pannello di controllo.
- **5.** Scegliere il file Gcode da stampare(Figura 2).

**6.** Dopo che la stampa è completata, attendere il raffreddamento del piano, quindi rimuovere delicatamente il modello.

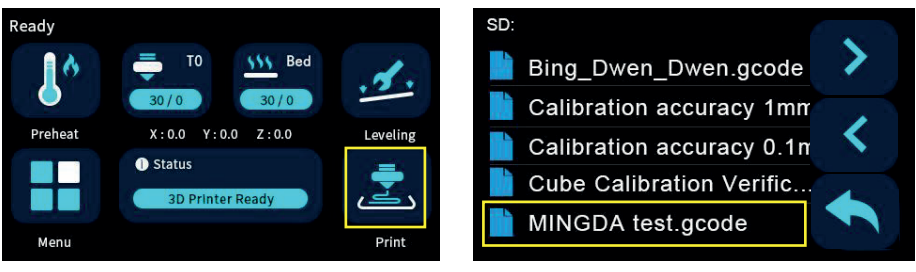

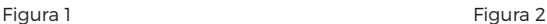

### **8.2 Mettere in pausa e continuare la stampa**

Durante la stampa dei file, è possibile metterla in pausa in qualsiasi momento.

**1.** Durante la stampa, è possibile fare clic sull'icona [Speed] (Figura 1)del tasso di percentuale per regolare la velocità di

stampa. Fare clic sull'icona per cambiare la velocità di stampa in percentuale.

**2.** Premere l'icona di pausa sul pannello di controllo e la stampante sarà sospesa dalla stampa; premere nuovamente per continuare.

**3.** Quando la stampante è in pausa, è possibile alimentare il filamento e sostituire con un altro filamento.

**4.** Se si preme l'icona di stop , la stampante si fermerà completamente.

**5.** La stampante si spegnerà automaticamente una volta completata la stampa.

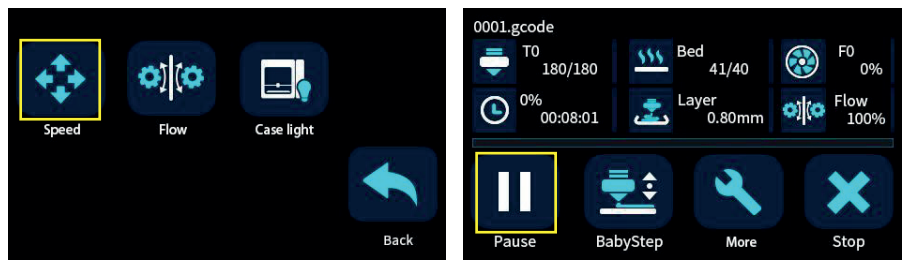

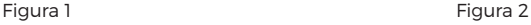

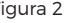

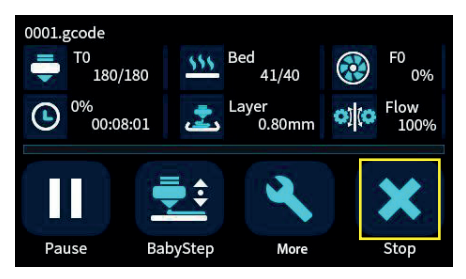

Figura 3

## **9. SOFTWARE**

Le stampanti 3D della serie MD funzionano con una varietà di software di slicing, come Cura, Simplify 3D, Repetier-Host e così via. Ora introdurremo in dettaglio CURA\_x.xx.xx, potrete imparare come impostare i parametri di stampa, il che vi aiuterà a diventare più familiari con il software di slicing e a stampare con successo il primo campione. Installare CURA\_x.xx.xx dalla SD card, e installarlo sul computer.

### **9.1 Installazione CURA**

**1.** Doppio clic su Cura\_x.xx.xx.exe per l'installazione.

**2.** Installare il software con le impostazioni predefinite come segue:.

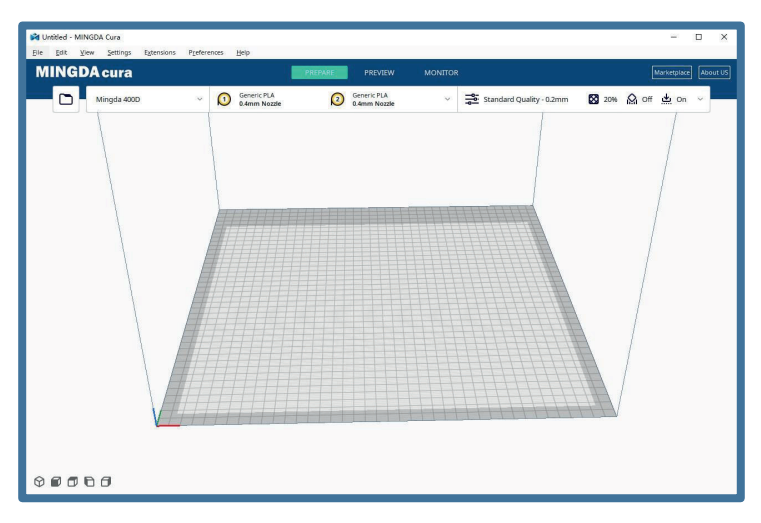

Cliccare su aggiungi stampante

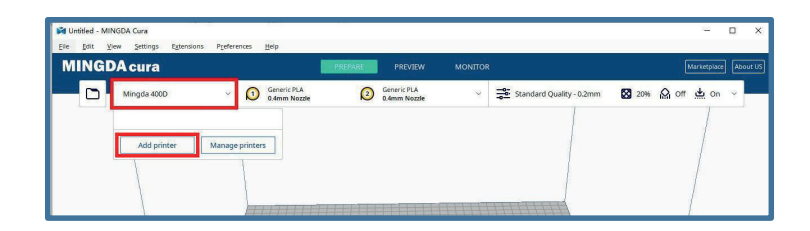

Selezionare il modello di stampante che si desidera utilizzare, ad esempio MD-400D, e quindi fare clic su [Aggiungi].

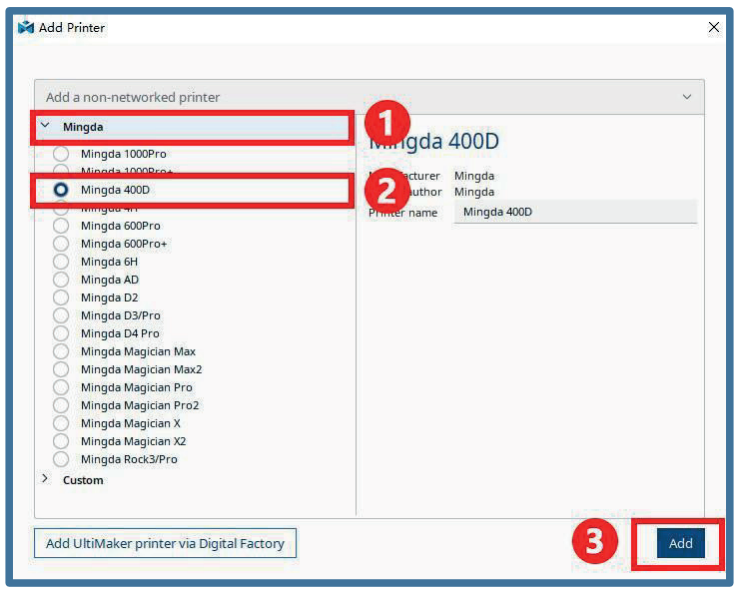

I parametri delle impostazioni della stampante sono stati impostati e non è necessario che l'utente li modifichi.

ä,

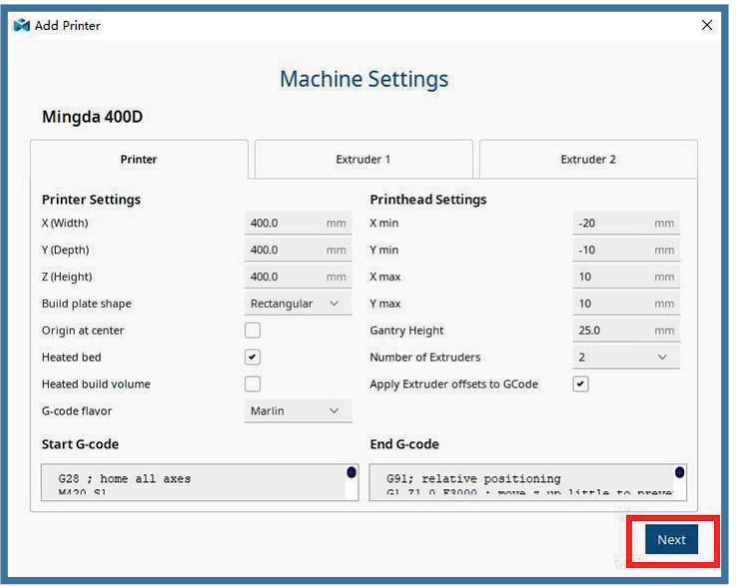

Fare clic su "Avanti" per procedere

### **Passo 1: Importare il modello**

Fare clic sull'icona del file nell'angolo in alto a sinistra per aprire il modello di esempio "xxxx.stl".

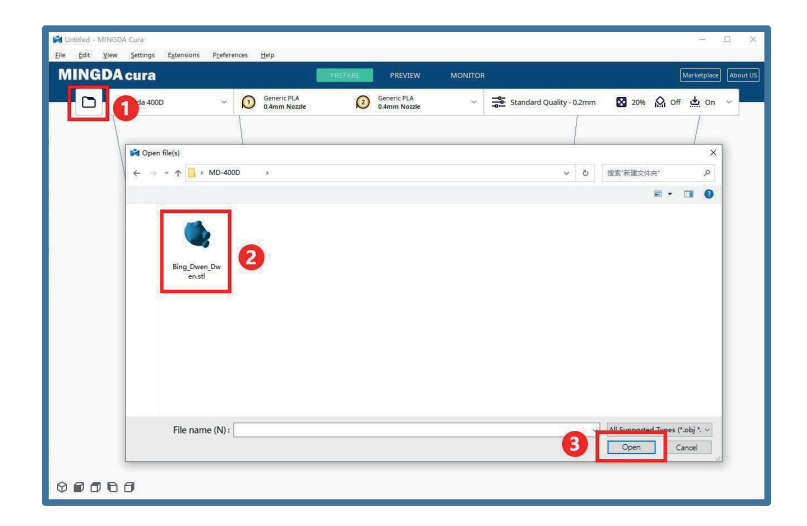

Regolare l'angolo tramite il comando di rotazione

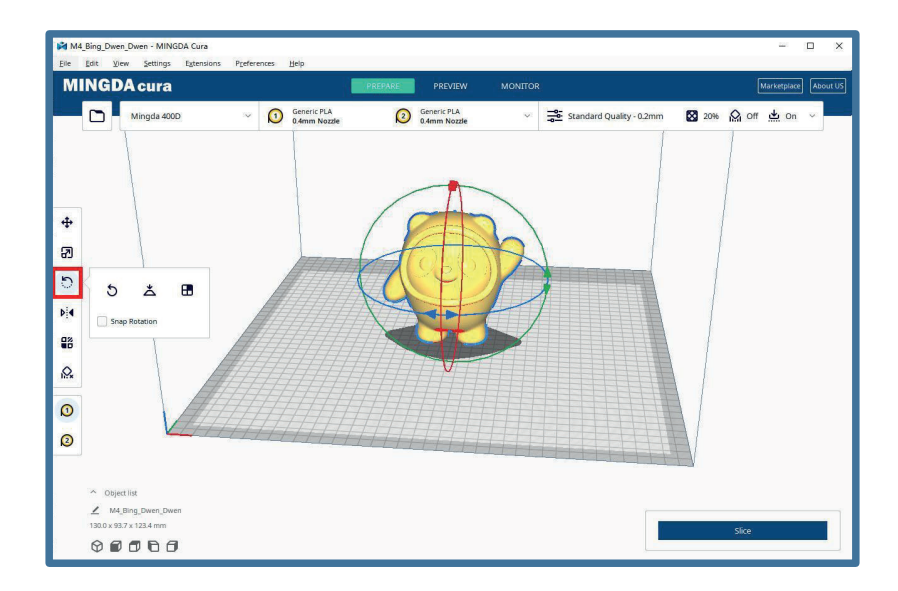

Regolare le dimensioni desiderate del modello tramite il comando di zoom.

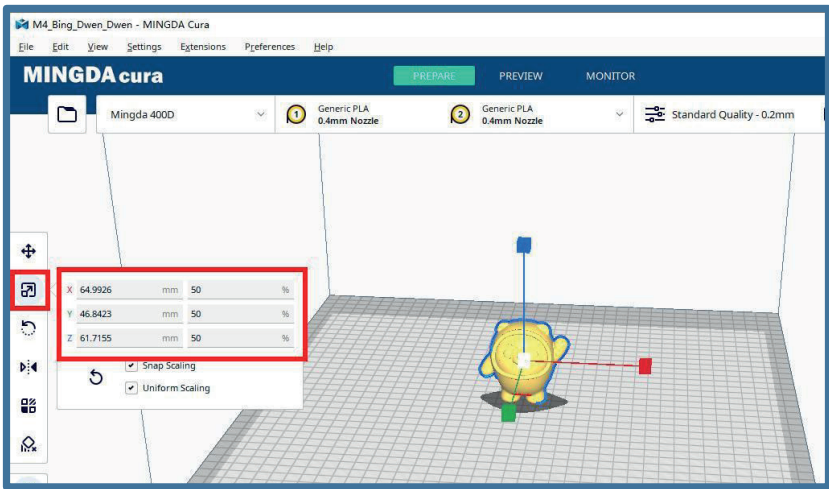

Regolare alla posizione desiderata tramite il comando di spostamento.

ä,

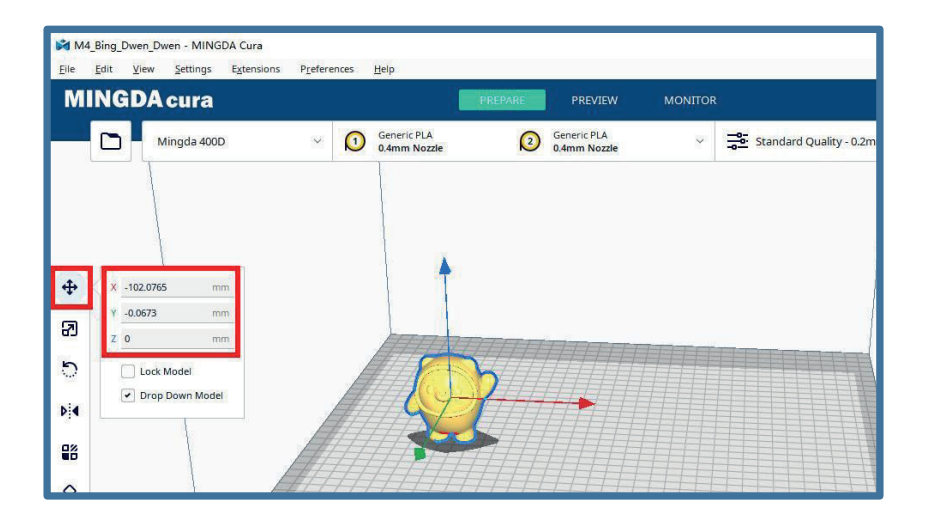

#### **Passo 2: Iniziare il processo di slicing**

La MD-400D è una stampante 3D a doppia ugello indipendente che può essere commutata tra tre modalità sulla macchina. Queste modalità sono la modalità duplicata, la modalità speculare e la modalità libera.

Durante il processo di utilizzo di MINGDA CURA, gli utenti avranno quattro diversi utilizzi: modalità duplicata, modalità speculare, stampa di supporto e stampa a doppio colore. Nel manuale seguente verrà presentato l'utilizzo di questo software di slicing in queste quattro modalità.

Il software di slicing visualizzerà la testina di stampa 1 e la testina di stampa 2, dove la testina di stampa 1 corrisponde alla testina di stampa sinistra della nostra macchina e la testina di stampa 2 corrisponde alla testina di stampa destra della nostra macchina.

### **9.2 Modalità duplicazione**

Dimensioni di stampa: 200(X) x 400(Y) x 400(Z) mm

**Processo di stampa in modalità Duplicazione:** Eseguire lo slicing utilizzando un singolo ugello, selezionare la modalità Duplicata sulla stampante e quindi avviare la stampa.

#### **Nota**  $\equiv_\rho$

La linea rossa rappresenta la metà delle dimensioni di stampa, e il modello sliccato deve essere posizionato alla sinistra della linea rossa. In caso contrario, la testina destra colpirà il bordo della piattaforma o entrerà in collisione con la struttura dell'aereo. Durante la stampa effettiva, la testina sinistra stamperà sul lato sinistro della linea rossa, mentre la testina destra stamperà sul lato destro della linea rossa.

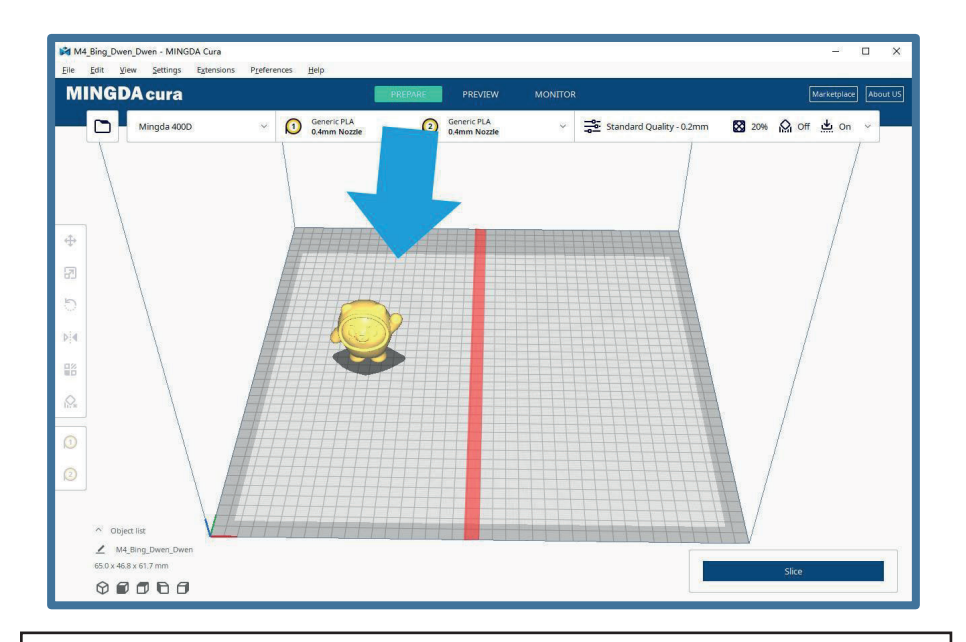

### **Nota**

 $\begin{array}{c} \mathbf{F} \\ \mathbf{F} \end{array}$ 

La testina di stampa 1 dovrebbe essere utilizzata per lo slicing, mentre la testina di stampa 2 può essere temporaneamente disabilitata, come mostrato nella figura.

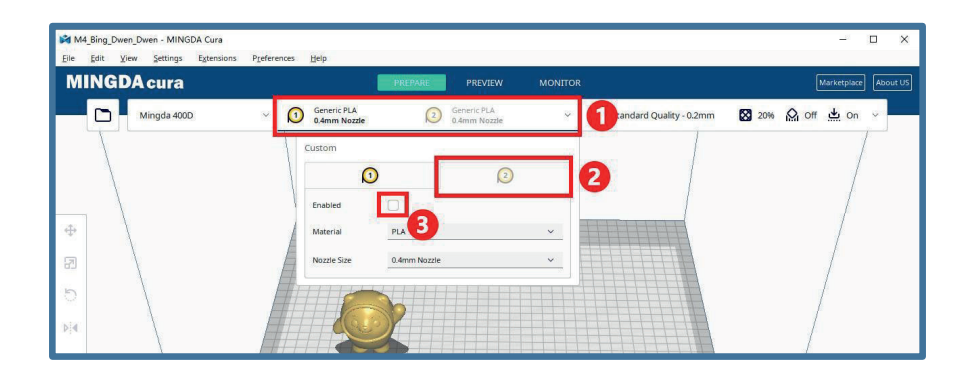

### **9.3 Modalità specchio**

Dimensioni di stampa: 170(X) x 400(Y) x 400(Z) mm

**Processo di stampa in modalità Specchio:** Eseguire lo slicing utilizzando un singolo ugello, selezionare la modalità Speculare sulla stampante e quindi avviare la stampa.

#### **Nota**

F,

Quando si seleziona la modalità Speculare, il modello sliccato può essere posizionato solo sul lato sinistro della linea rossa, con una dimensione massima di 170 mm. Se si supera la linea rossa sinistra, le testine sinistra e destra entreranno in collisione durante la stampa. Durante la stampa effettiva, la testina sinistra stamperà sul lato sinistro della linea rossa, mentre la testina destra stamperà sul lato destro della linea rossa.

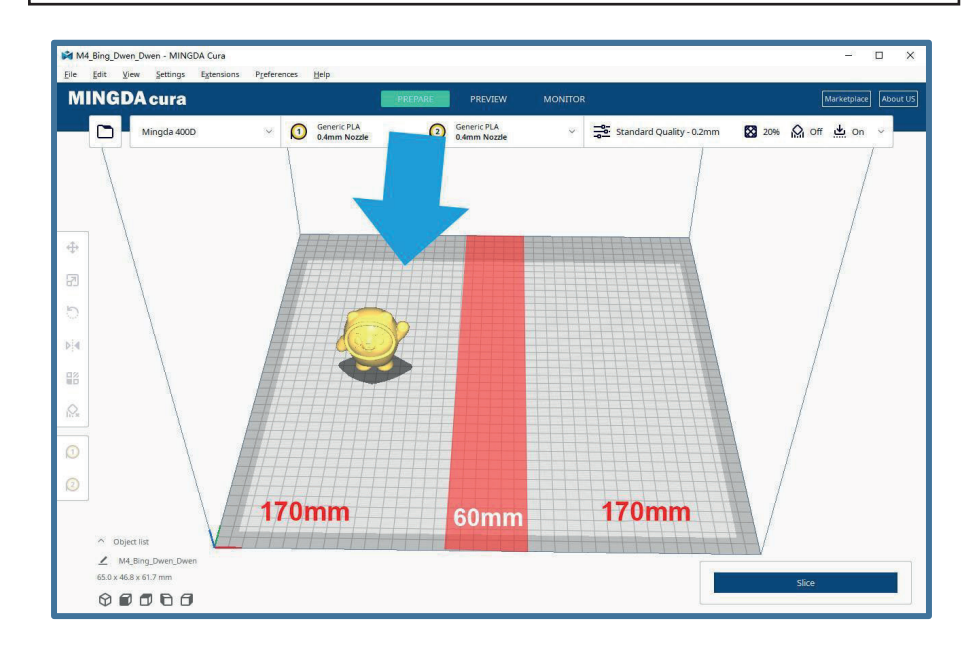

### **9.4 Stampa in modalità di supporto**

Dimensioni di stampa: 400(X) x 400(Y) x 400(Z) mm

#### **Abilitare prima la testina di stampa 2**

**Processo di stampa in modalità di supporto:** eseguire lo slicing, selezionare la modalità libera sulla stampante e quindi avviare la stampa.

#### **Nota**  $\equiv_\rho$

Quando si effettua la stampa di supporto, l'estrusore 1 utilizza i materiali necessari per il modello, mentre l'estrusore 2 utilizza i materiali di supporto abbinati ai materiali del modello. Se vengono utilizzati materiali ad alta temperatura, è necessario metterli in una scatola di essiccazione per la stampa al fine di evitare che l'umidità influisca sulla qualità della stampa.

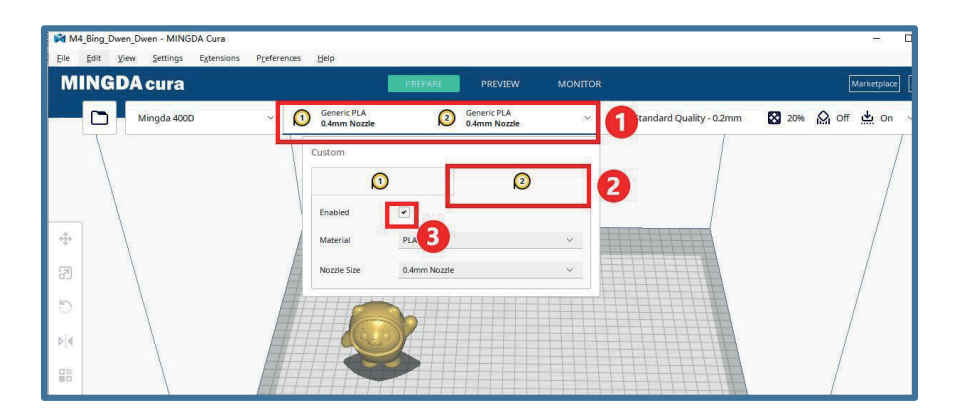

Fare clic sinistro per selezionare il modello e clic destro per selezionare Testina di Stampa 1 o Testina di Stampa 2 per stampare il corpo principale del modello.

#### **Selezionare qui la testina di stampa 1**

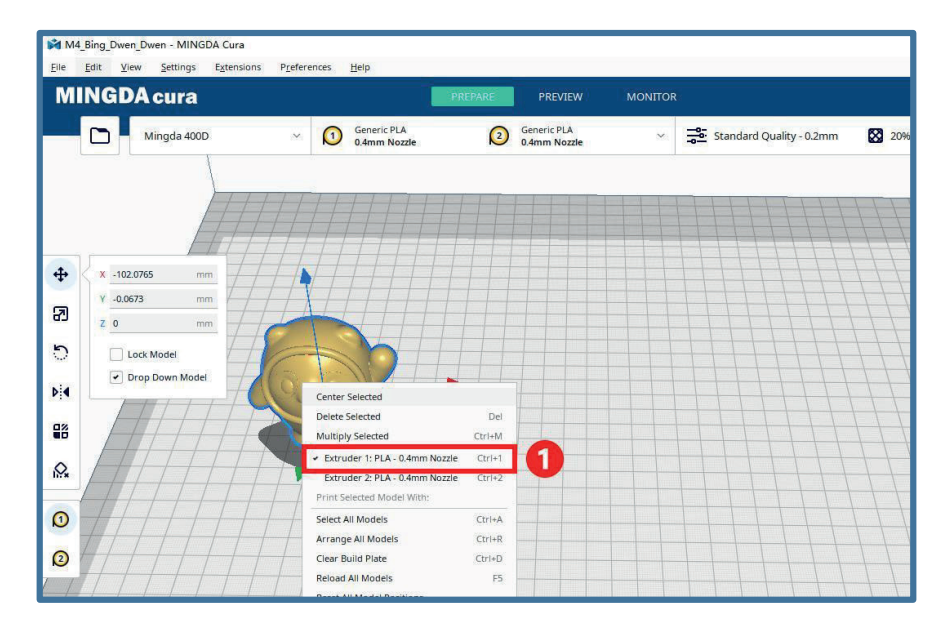

 Il tipo di supporto e l'adesione alla piattaforma possono essere specificati in base alle proprie esigenze, decidendo quale testina di stampa utilizzare.

#### **Selezionare qui la testina di stampa 2**

ä,

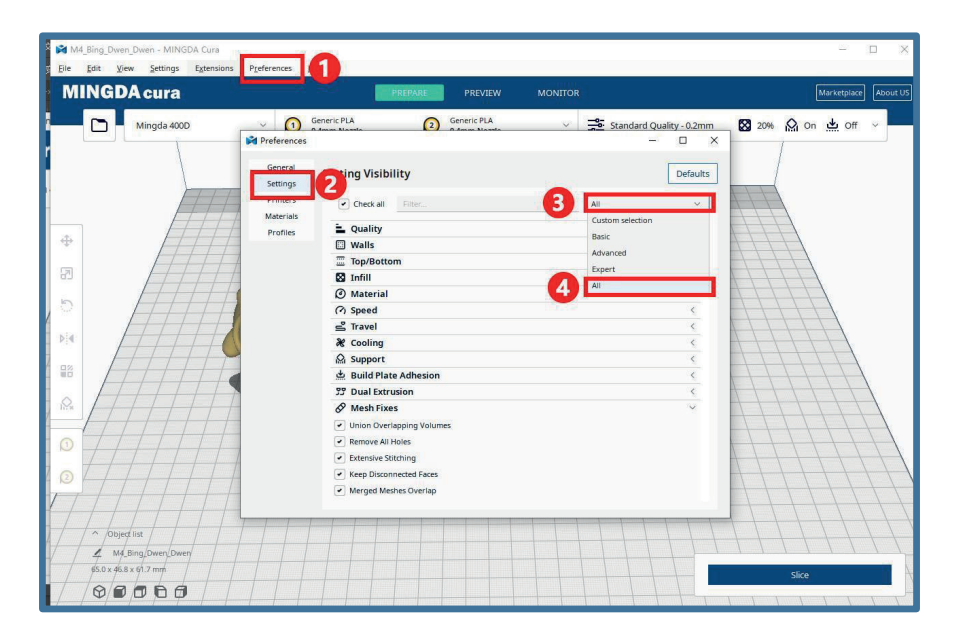

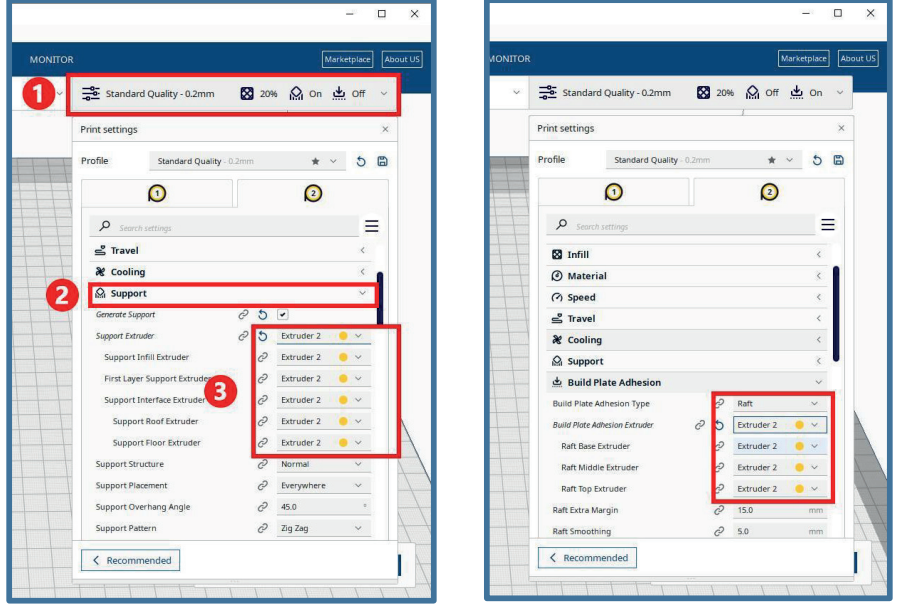

Fare clic su "Slice," quindi cliccare su "Anteprima" e selezionare il colore del materiale.

Come si può vedere, l'area rosso vino è il corpo principale del modello, che sarà stampato dalla Testina di Stampa 1, mentre l'area viola è il supporto e la valvola inferiore, che sarà stampata dalla Testina di Stampa 2.

La Testina di Stampa 1 e la Testina di Stampa 2 possono essere impostate con diversi parametri di stampa, come temperatura di stampa e velocità di stampa, per ottenere l'applicazione di supporti idrosolubili e supporti facilmente rimovibili.

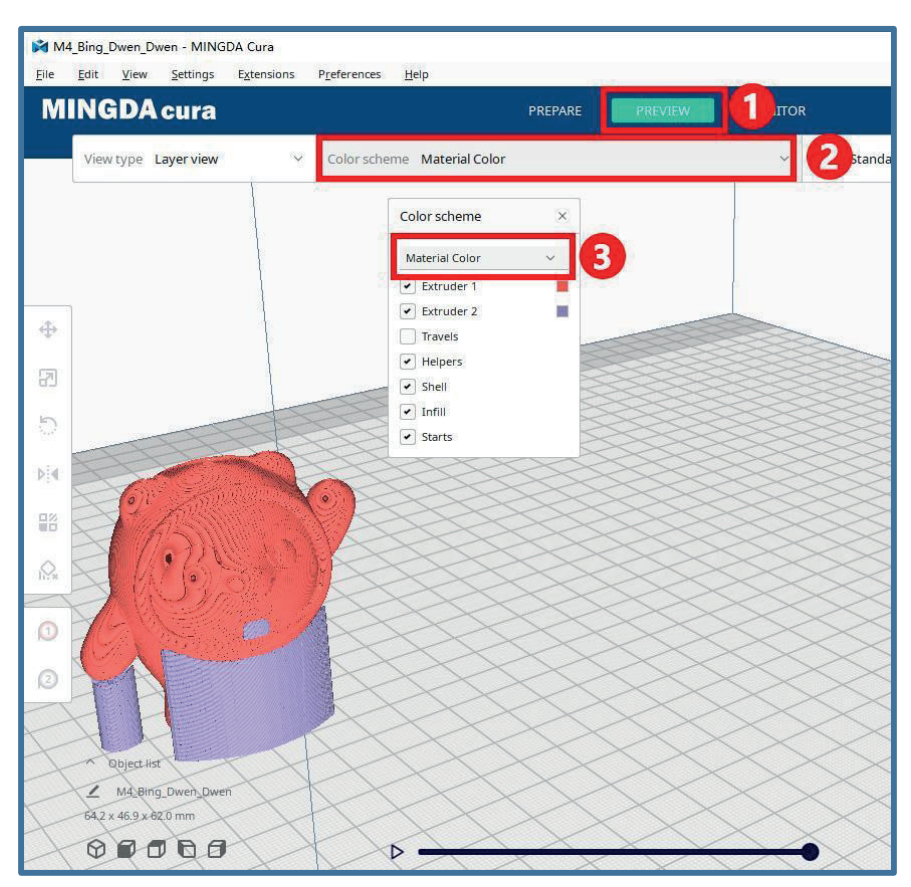

### **9.5 Stampa a 2 colori**

Dimensioni di stampa: 400(X) x 400(Y) x 400(Z) mm

#### **Abilitare la Testina di Stampa 2**

**Processo di stampa in modalità immagine:** eseguire lo slicing, selezionare la modalità libera sulla stampante, e quindi avviare la stampa.

Prendendo come esempio la Terra a due colori, la Terra a due colori è composta da due modelli. Prima,

specificare la testina di stampa 1 e la testina di stampa 2 in base alle proprie esigenze.

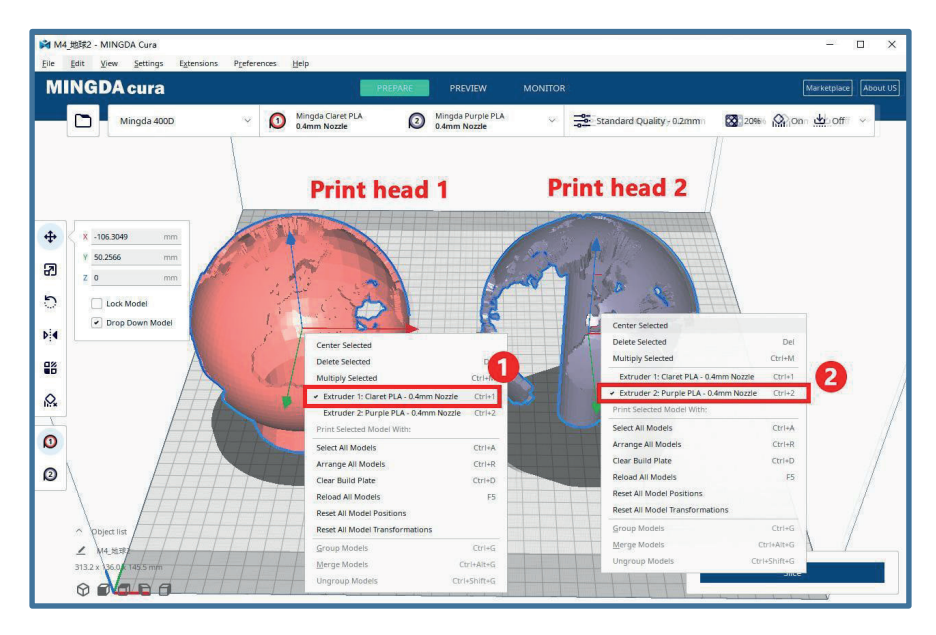

Premere e tenere premuto il tasto Ctrl per selezionare questi due modelli, oppure Ctrl+A per selezionare tutti i modelli, quindi fare clic con il tasto destro per selezionare i modelli uniti e allinearli automaticamente.

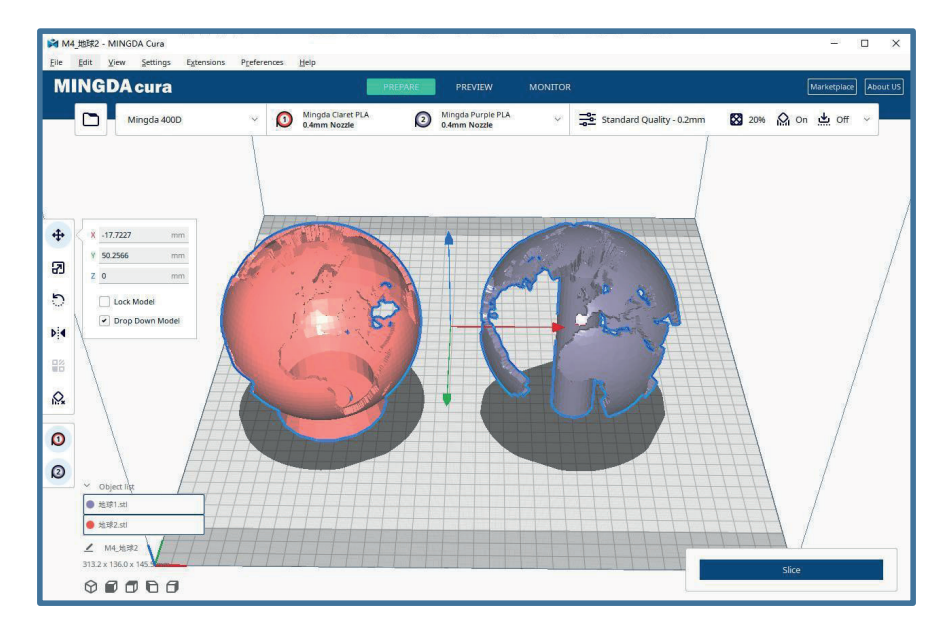

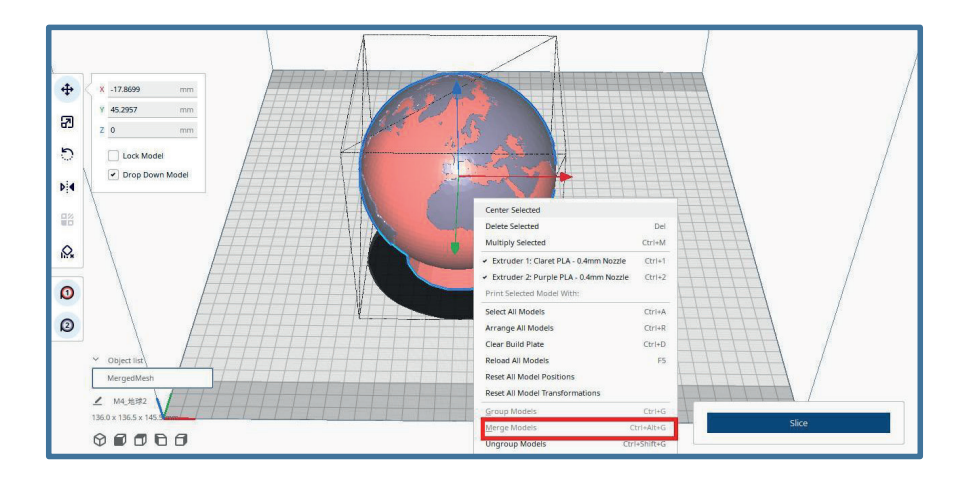

Dopo l'allineamento, se il risultato non è allineato correttamente, è possibile spostarlo o ruotarlo manualmente per allinearlo visivamente. La ragione è che il sistema di coordinate del modello non è stato allineato durante la progettazione del modello.

Dopo aver effettuato l'allineamento, è possibile eseguire il processo di "Unsupport," slice il modello, e visualizzare l'anteprima.

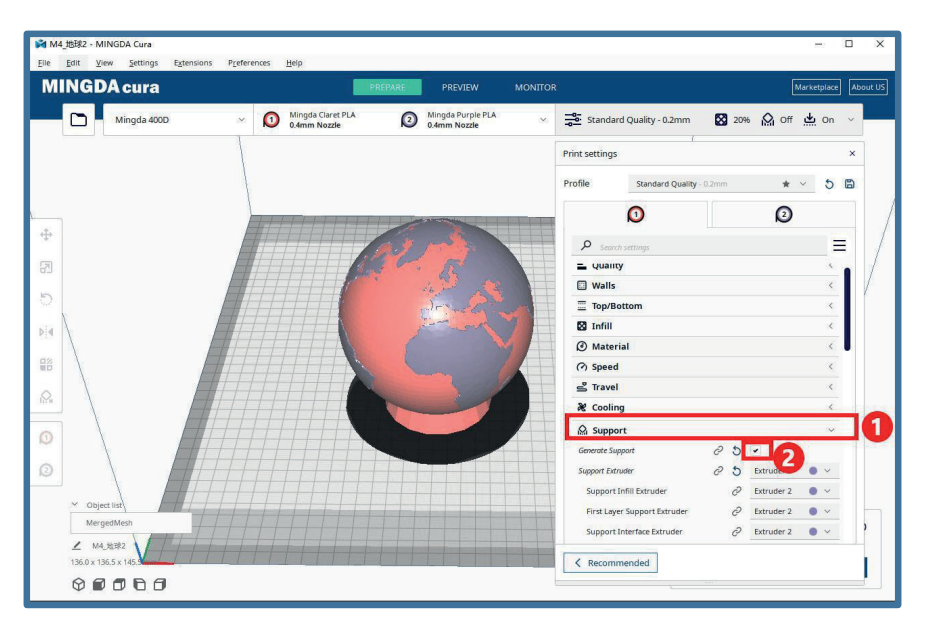

ä,

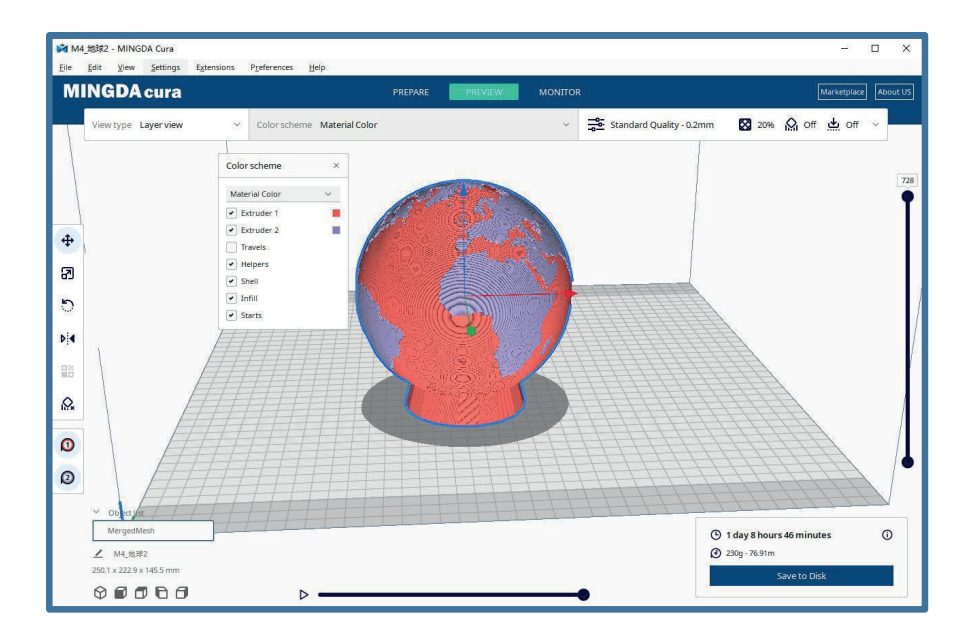

### **9.6 Suggerimenti per stampa di modelli con supporto e a due colori**

**1.** Importare il modello da stampare, fare clic con il tasto destro sul modello, selezionare la Testina di Stampa 1 per stampare il modello, avviare il supporto e selezionare la Testina di Stampa 2 per stampare il supporto.

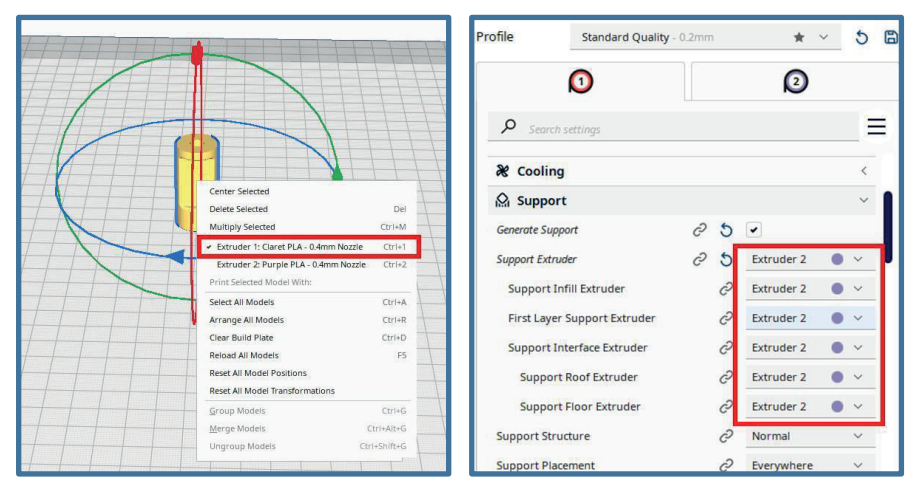

**2.** Regolare la "temperatura di attesa" nell'interfaccia "Materiale"

**Temperatura di attesa:** La testina di stampa inutilizzata si abbasserà alla temperatura impostata durante il processo di stampa.

Per esempio, supponiamo che la testina di stampa sinistra sia in uno stato di inattività durante la stampa, ma a causa dell'alta temperatura, i filamenti si sciolgono in uno stato liquido e gocciolano sul modello a causa della gravità, causando il fallimento della stampa del modello. Per evitare questo problema, la temperatura della testina inattiva può essere ridotta a un livello in cui i filamenti non gocciolano. Tuttavia, relativamente parlando, ciò aumenterà il tempo di stampa.

**3.** È possibile selezionare il tipo di adesione alla piattaforma di stampa nella scheda "Allegato alla Piattaforma di Stampa".

I tipi aggiuntivi di adesione alla piattaforma includono "Raft," "Brim" e "Skirt."

**Raft:** Stampa diversi strati del corpo della valvola simile alla struttura di base prima di stampare il modello. Questa funzione può migliorare l'adesione tra il modello e la base di stampa, riducendo il rischio di deformazione del modello

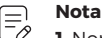

**1.** Non è consigliato stampare un "Raft" quando si utilizzano materiali flessibili.

**2.** Non è consigliato utilizzare filamenti PVA per stampare strutture "Raft".

**3.** Se le dimensioni del modello superano i 150 mm, è consigliato dare priorità all'uso della struttura "Raft".

**Brim:** Si tratta di uno strato singolo che si estende verso l'esterno sullo strato inferiore del modello, il quale può migliorare l'adesione tra il modello e il substrato di stampa.

**Skirt:** Si riferisce allo strato di materiale estruso intorno allo strato inferiore del modello, garantendo un flusso stabile durante la stampa del modello.

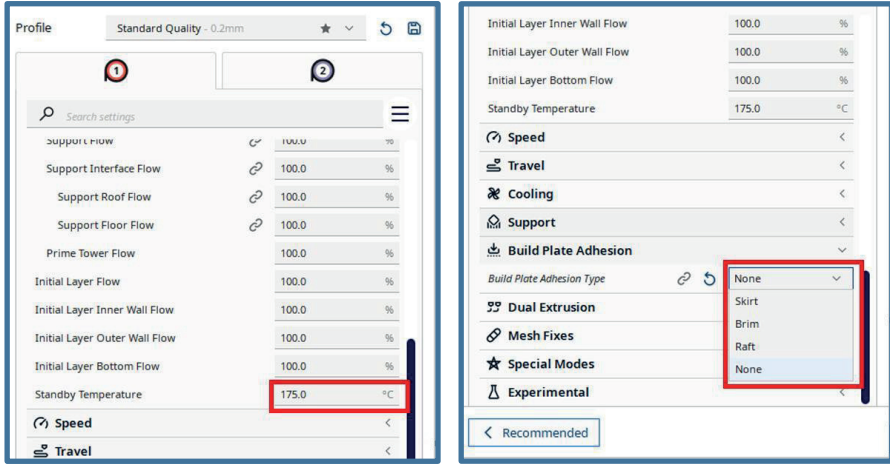

### **9.7 Doppia estrusione**

### **Inizia la costruzione della torre di riempimento**

A causa del fatto che durante il processo di stampa c'è sempre una stampante in modalità di attesa, è facile causare difetti come il "wire drawing" (estrazione errata del filamento) e la perdita di materiale. Dopo aver avviato la torre di caricamento, l'estrusore stamperà sulla torre di caricamento prima di ogni stampa, stampando qualsiasi perdita di materiale dalla testina di stampa sulla torre, evitando efficacemente il problema della perdita di materiale durante la sostituzione dell'estrusore.

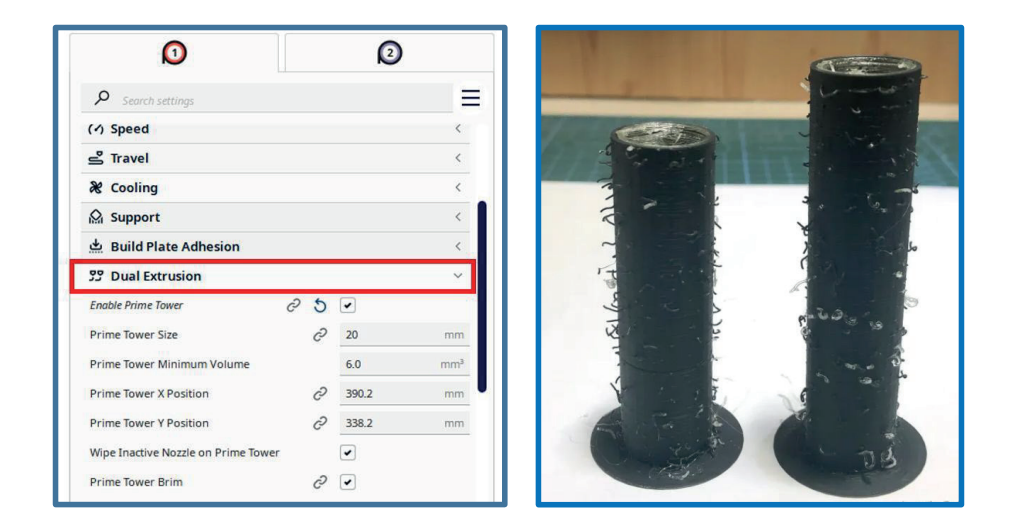

**Nota**

F,

La posizione di stampa della torre di caricamento non può coincidere con quella del modello.

## **10. MANUATENZIONE GENERALE**

### **10.1 Manutenzione preventiva giornaliera**

**1.** Prima di stampare, reimpostare l'asse Z per verificare la distanza tra la punta della testina e la piattaforma per evitare che la testina graffi la piattaforma.

**2.** Prima di stampare, controllare la scorrevolezza delle guide. La lubrificazione regolare può garantire che la stampante funzioni in modo efficiente e stabile.

**3.** Prima di stampare, preriscaldare la testina per controllare l'alimentazione del filamento. Se non è scorrevole, pulire o sostituire l'insieme della testina di stampa.

**4.** Dopo aver completato la stampa, pulire tutti i filamenti accumulati e le macchie sulla piattaforma di

stampa, la vite guida e l'interno della stampante.

**5.** I filamenti non utilizzati per un lungo periodo dovrebbero essere sigillati e conservati. L'assorbimento eccessivo di umidità dall'aria può rendere il filamento fragile.

### **10.2 Manutenzione ogni 500 ore**

**1.** Pulire la porta e non utilizzare detergenti contenenti ammoniaca per evitare di danneggiare il vetro. Può essere utilizzato un detergente a base di etanolo.

**2.** Per pulire le guide, prima pulisci i lati delle guide con un anti-ruggine e quindi riapplica il lubrificante.

**3.** Controlla le viti, verifica se le viti di montaggio come la ruota sincrona, l'asse ottico e il motore sono allentate. Se sono allentate, dovrebbero essere serrate tempestivamente.

### **10.3 Sostituire l'estrusore**

**1.** Rimuovere le viti su entrambi i lati della copertura della testina di stampa (un totale di 4);

**2.** Scollegare il terminale di connessione sull'estrusore e allentare il filo superiore che fissa il blocco riscaldante;

**3.** Rimuovere l'estrusore;

**4.** Inserire il nuovo estrusore che deve essere sostituito, serrare la vite superiore quando è in posizione e quindi collegare il terminale di connessione.

**5.** Installare la copertura della testina di stampa e la copertura protettiva della scheda circuito.

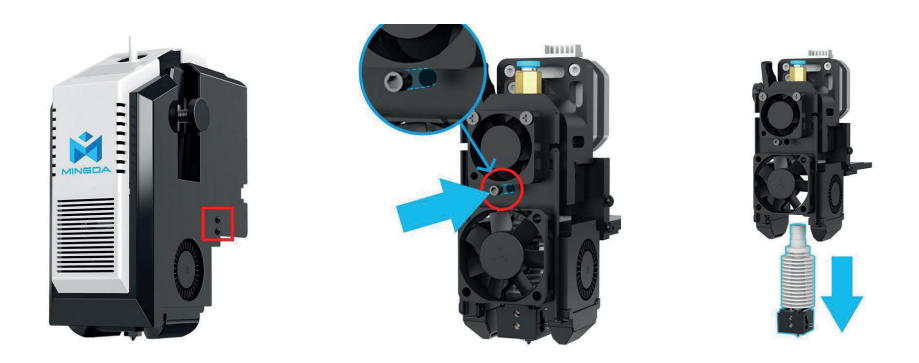

#### **Nota**

F,

Dopo aver sostituito l'estrusore, è necessario riesaminare i valori di deviazione delle testine sinistra e destra. Se la deviazione è troppo grande, è necessario ricalibrarla.

## **11. RISOLUZIONE DEI PROBLEMI**

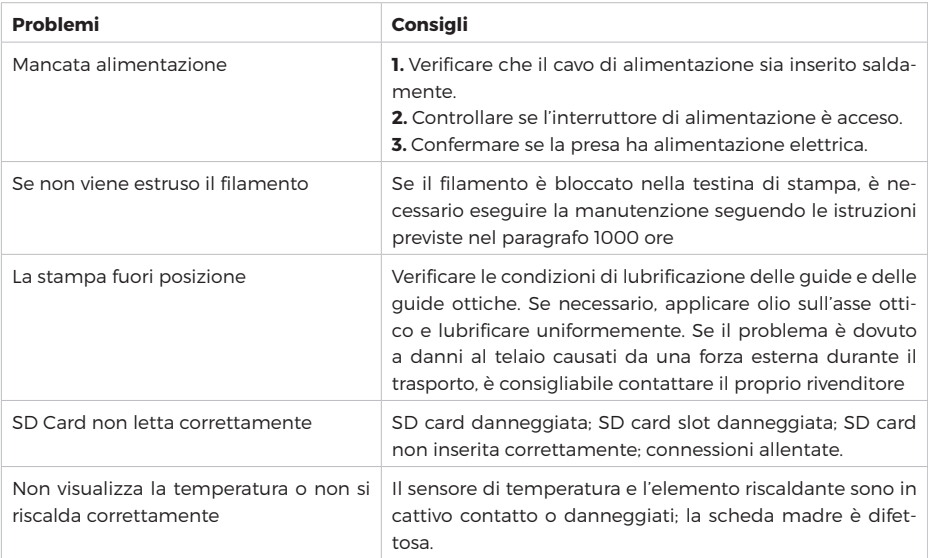

## **12. REQUISITI MINIMI DEL COMPUTER**

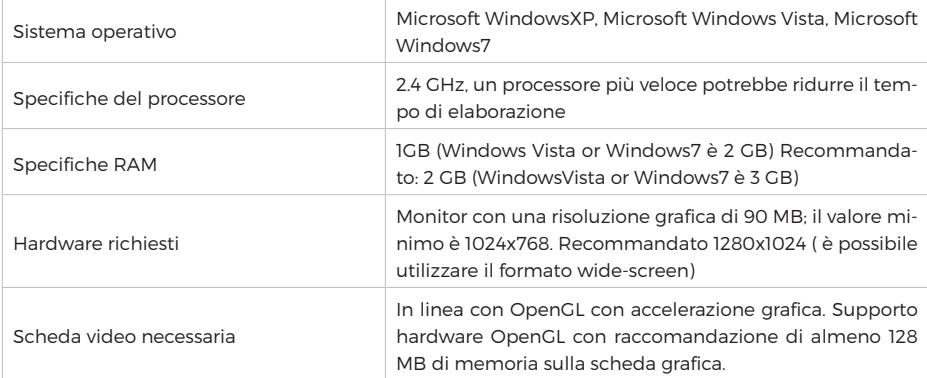

## **13. TERMINI GARANZIA**

Il prodotto gode dei termini di garanzia previsti dalla normativa vigente.

**1.** Verificare il contenuto della confezione confrontandolo con il manuale. In caso di domande, rivolgersi al rivenditore. Verificare, al momento dell'acquisto, il funzionamento del prodotto insieme al rivenditore. Conservare la "fattura di acquisto" per avvalersi della garanzia. A causa di voci poco chiare, incomplete o alterate, ciò influenzerà o addirittura ostacolerà il servizio di garanzia. Conservare in un luogo sicuro, in caso di smarrimento non saranno riemesse.

**2.** Le seguenti situazioni non sono coperte dalla garanzia, è possibile scegliere servizi a pagamento:

• Il dispositivo o parti di esso hanno superato il periodo di garanzia.

• In caso in cui sia stato riparato, smontato e modificato da personale non autorizzato.

• Senza fattura valida (ad eccezione di quelli che possono dimostrare che il prodotto rientra nel periodo di garanzia).

• Modificare il certificato di garanzia senza autorizzazione.

• Il modello del prodotto e il numero di serie sulla fattura non corrispondono.

• L'etichetta del prodotto o il numero del prodotto sono danneggiati e l'identità del

prodotto non può essere provata in modo efficace.

• Guasto o danno causato dall'uso di software non originale, software di terze parti o virus. • Guasto della macchina o danni causati dall'uso di parti non incluse.

• Guasto o danno causato da altre cause di forza maggiore e altri fattori esterni come infiltrazioni d'acqua, umidità, cadute, collisioni, tensione di ingresso impropria, inserimento e rimozione errati, problemi di trasporto e altri fattori esterni.

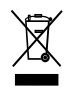

In conformità alla normativa WEEE, le apparecchiature elettriche ed elettroniche non devono essere smaltite con i rifiuti domestici. Il presente prodotto deve essere consegnato ai punti di raccolta preposti allo smaltimento e riciclo delle apparecchiature elettriche ed elettroniche. Contattate le autorità locali competenti per ottenere informazioni in merito allo smaltimento corretto della presente apparecchiatura.

Con il marchio CE, Mach Power® garantisce che il prodotto è conforme alle norme e direttive europee richieste.

La dichiarazione di conformità EU è scaricabile sul nostro sito https://www.machpower.it

Per qualsiasi aggiornamento o informazione del prodotto > visita il nostro sitoweb www.machpower.it

> Mach Power® è un marchio registrato Tutti i diritti riservati REV01-041223